# 平成31年(2019 年)度 教務情報システム利用の手引き (学生用)

大分大学福祉健康科学部

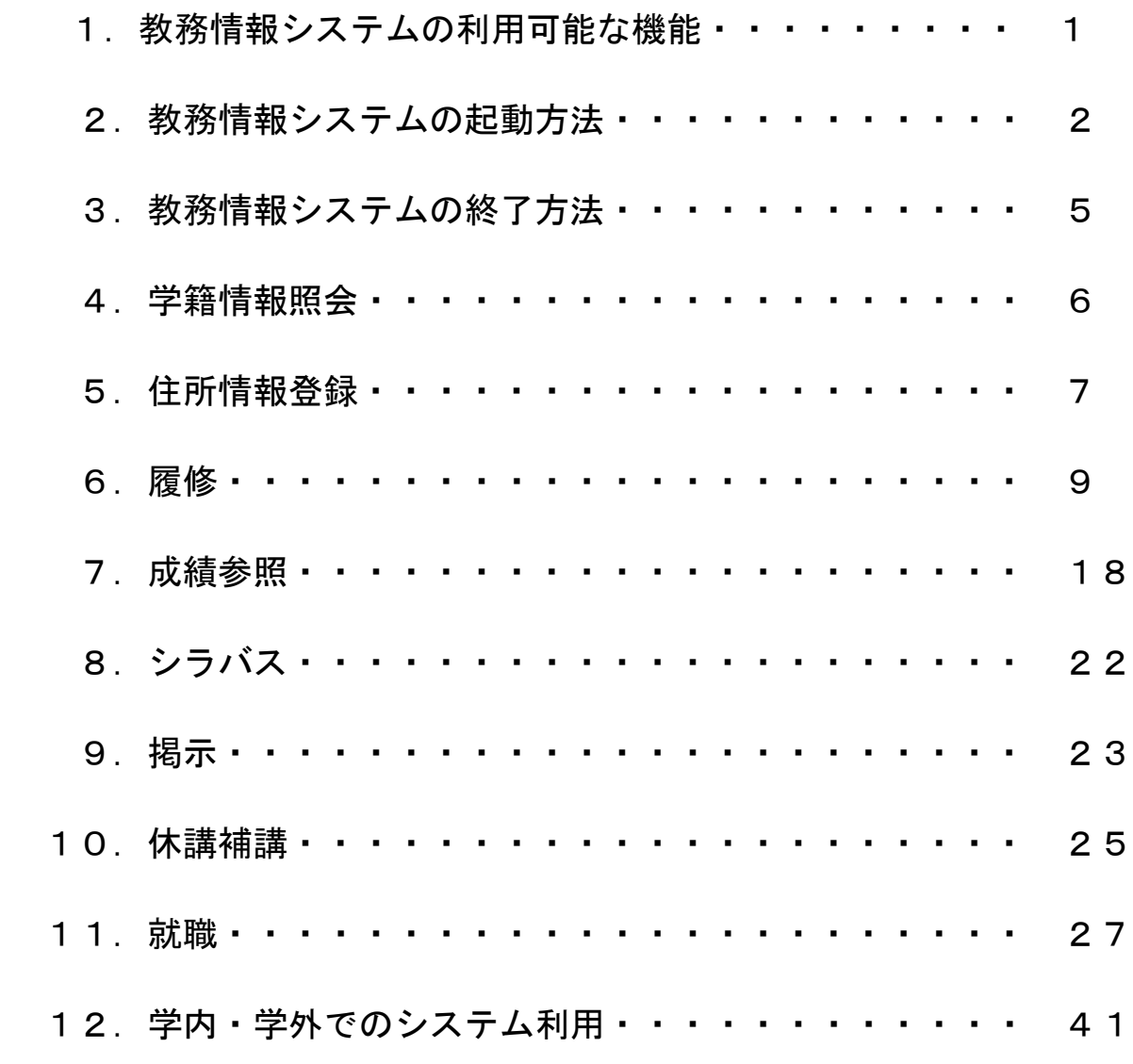

教務情報システムの利用について

教務情報システムへは,学内に設置されたパソコンまたは個人所有のパソコンでも学内ネットワ ークに接続可能(基盤情報システムにログイン可能)なものならばアクセスできます。 学内であれば夜間や土・日・祝日でもアクセスできます。

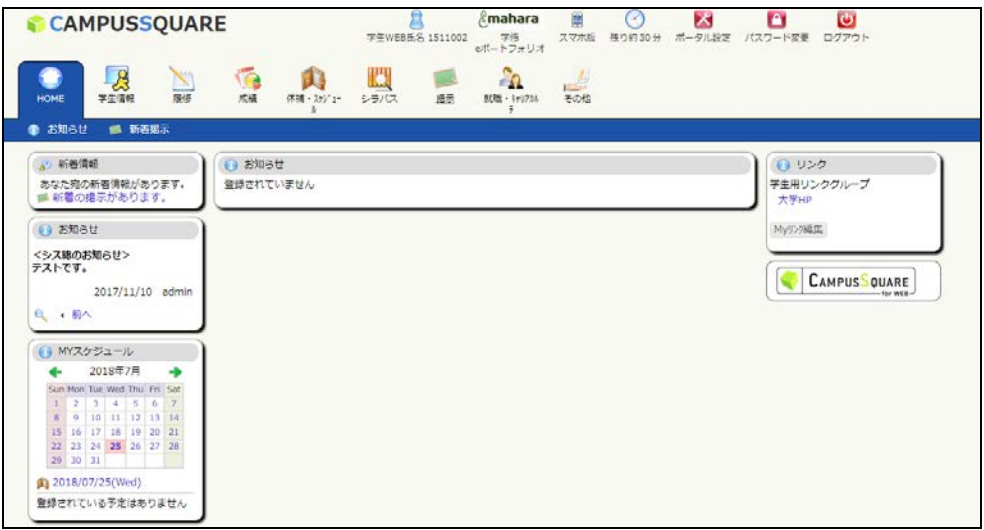

1. 教務情報システムの利用可能な機能

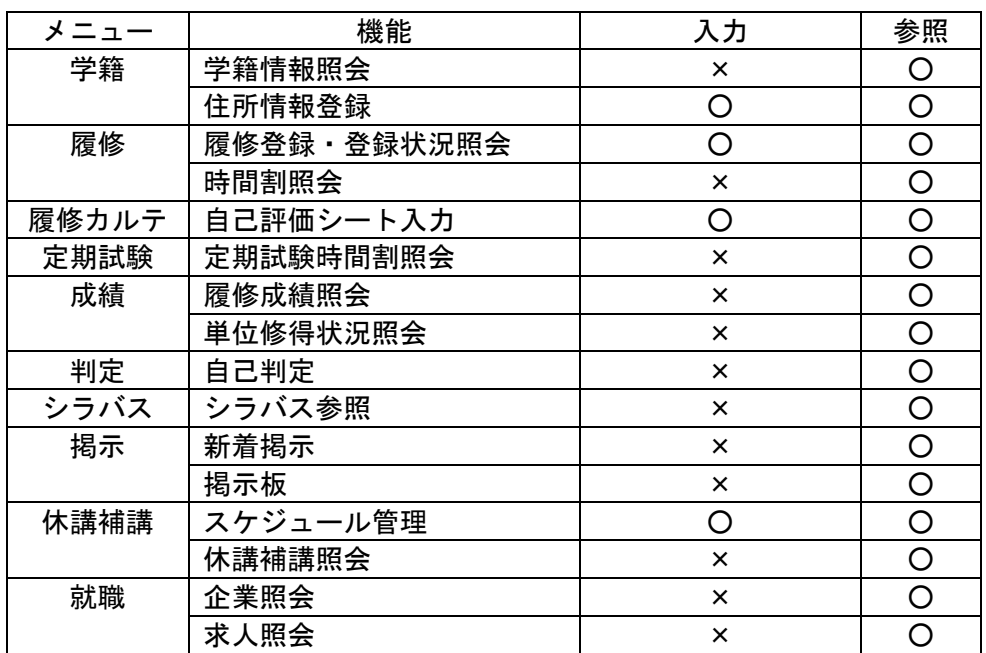

教務情報システムでは以下の機能が利用できます。

※掲示は学務係掲示板もあわせて確認してください。

この説明書では、学籍,履修,成績について操作方法を説明します。 その他のメニューも操作方法は簡単ですので,各自で操作してみてください。 2. 教務情報システムの起動方法

教務 Web システムには以下の手順でアクセスします。 ① Web ブラウザを起動してください。

② 大分大学ホームページの『教務情報システム(CAMPUS SQUARE for WEB)』リンクをクリッ クしてください。

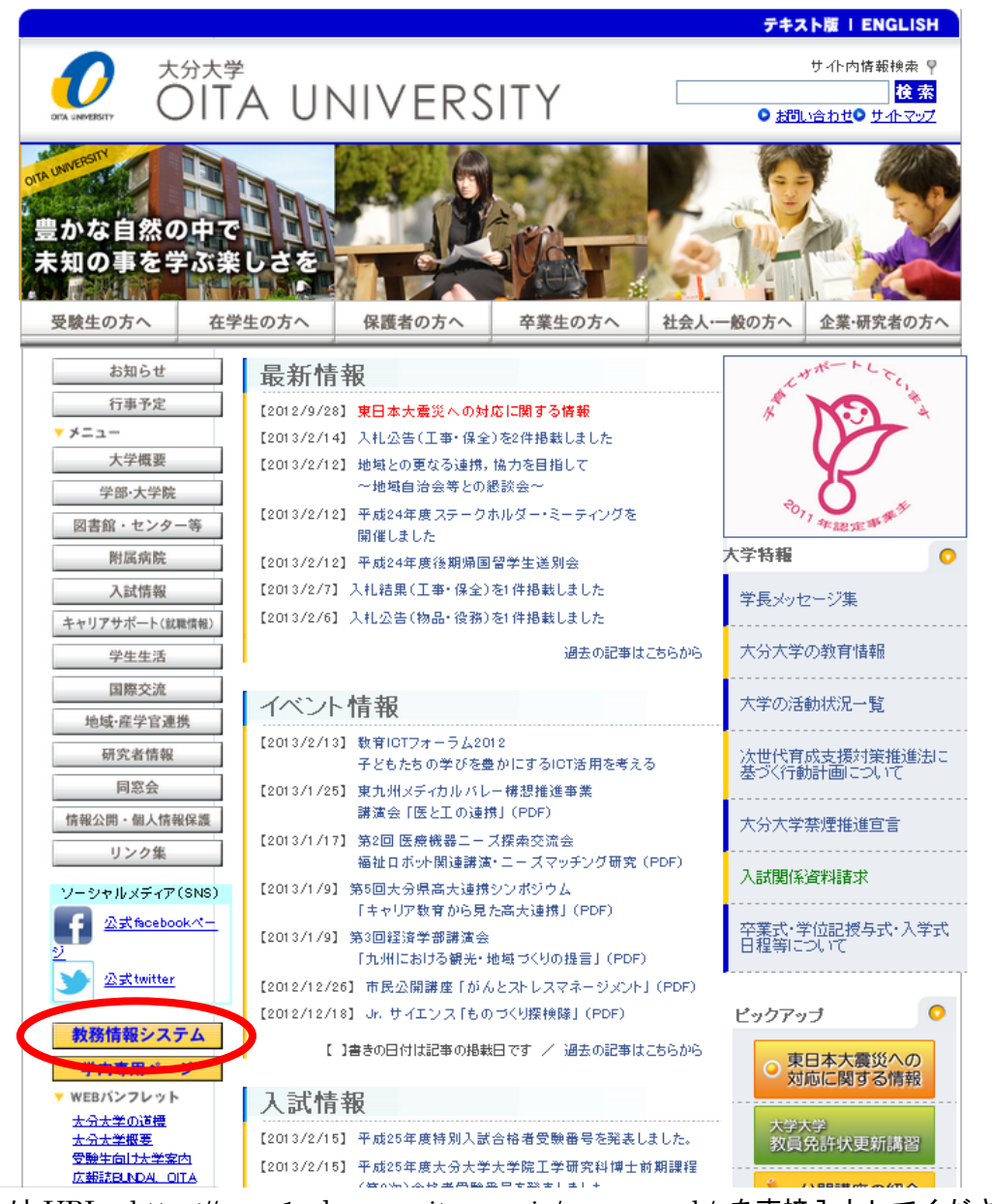

または URL:https://www1w.kyomu.oita-u.ac.jp/campusweb/ を直接入力してください。

③ ログイン画面が起動します。(図2-1)

スマートフォンでアクセスした場合は、スマートフォン用のログイン画面が起動します。 図2-1

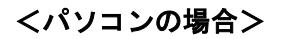

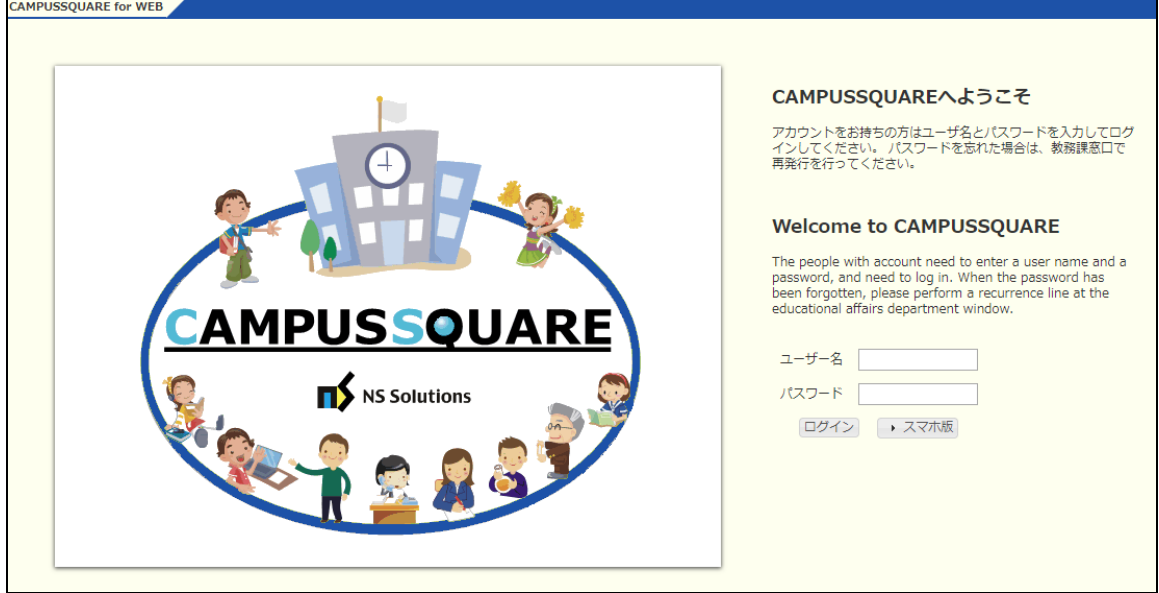

<スマートフォンの場合>

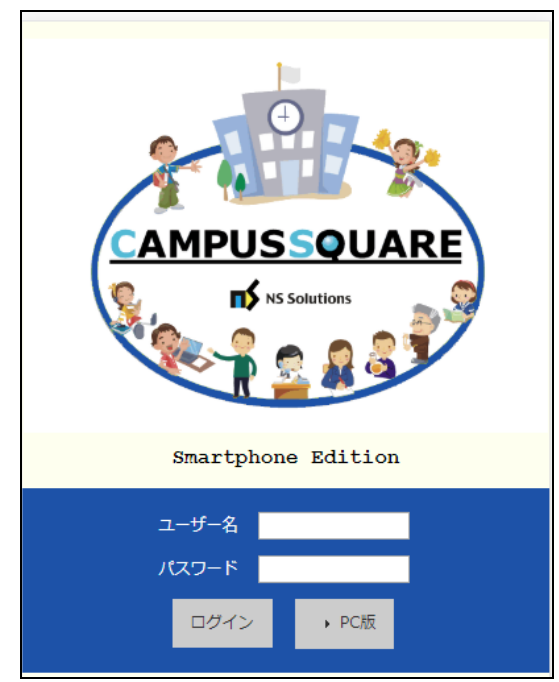

 ユーザ名,パスワードを入力してください。 ユーザ名,パスワードは大分大学基盤情報システムログイン時と同一です。  パスワードを忘れた方は情報基盤センターまでお問い合わせください。 情報基盤センター TEL:097-554-7985

<パソコンの場合>

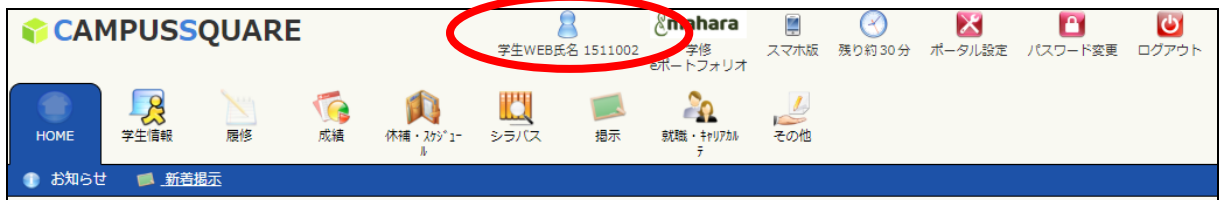

<スマートフォンの場合>

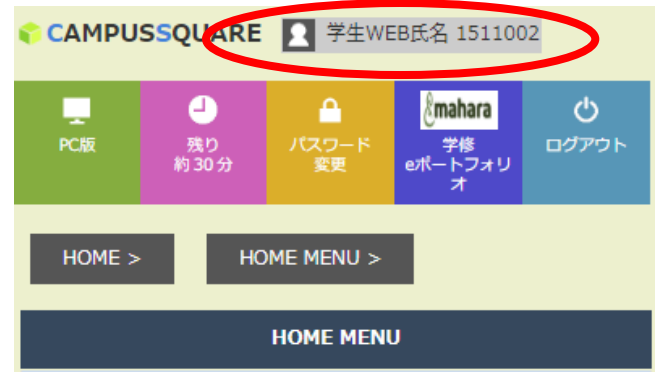

 ログイン後,表示されるユーザ名が自分の名前になっているか確認してください。 もし,違う名前が表示されたときは学務係に申し出てください。

3. 教務情報システムの終了方法

図3-1

<パソコンの場合>

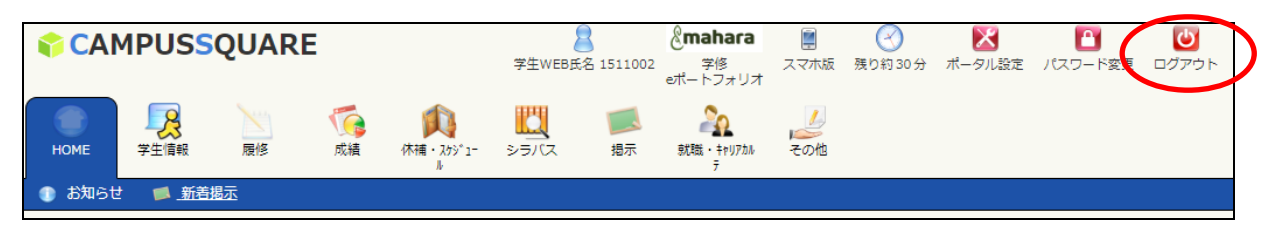

# <スマートフォンの場合>

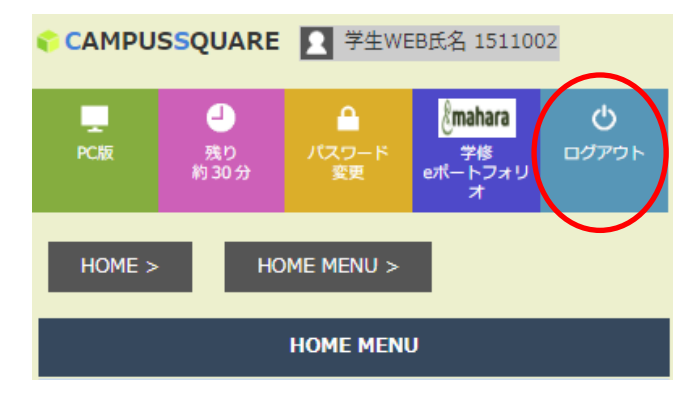

- ① 作業が完了したら 必ず『ログアウト』ボタンで終了してください。
- ② ログアウトしたらダイアログが表示された後ログイン画面に戻りますので、Web ブラウザ を閉じてください。

③ログイン後,30分間何も操作しないと自動的にログアウトしますので注意してください。

4.学籍情報照会

<mark>「※</mark> 学生情報参照」<br>をクリックすると、自分の学籍情報を参照できます。

画面上部の[学籍情報][指導教員・クラス情報][学生個人情報][出身校・入試情報] [連絡先情報][論文・管理項目情報][学籍異動情報][資格・賞罰情報][面談記録]をク リックするとそれぞれの情報を表示します。

#### 図4-1 学籍情報参照/学籍情報

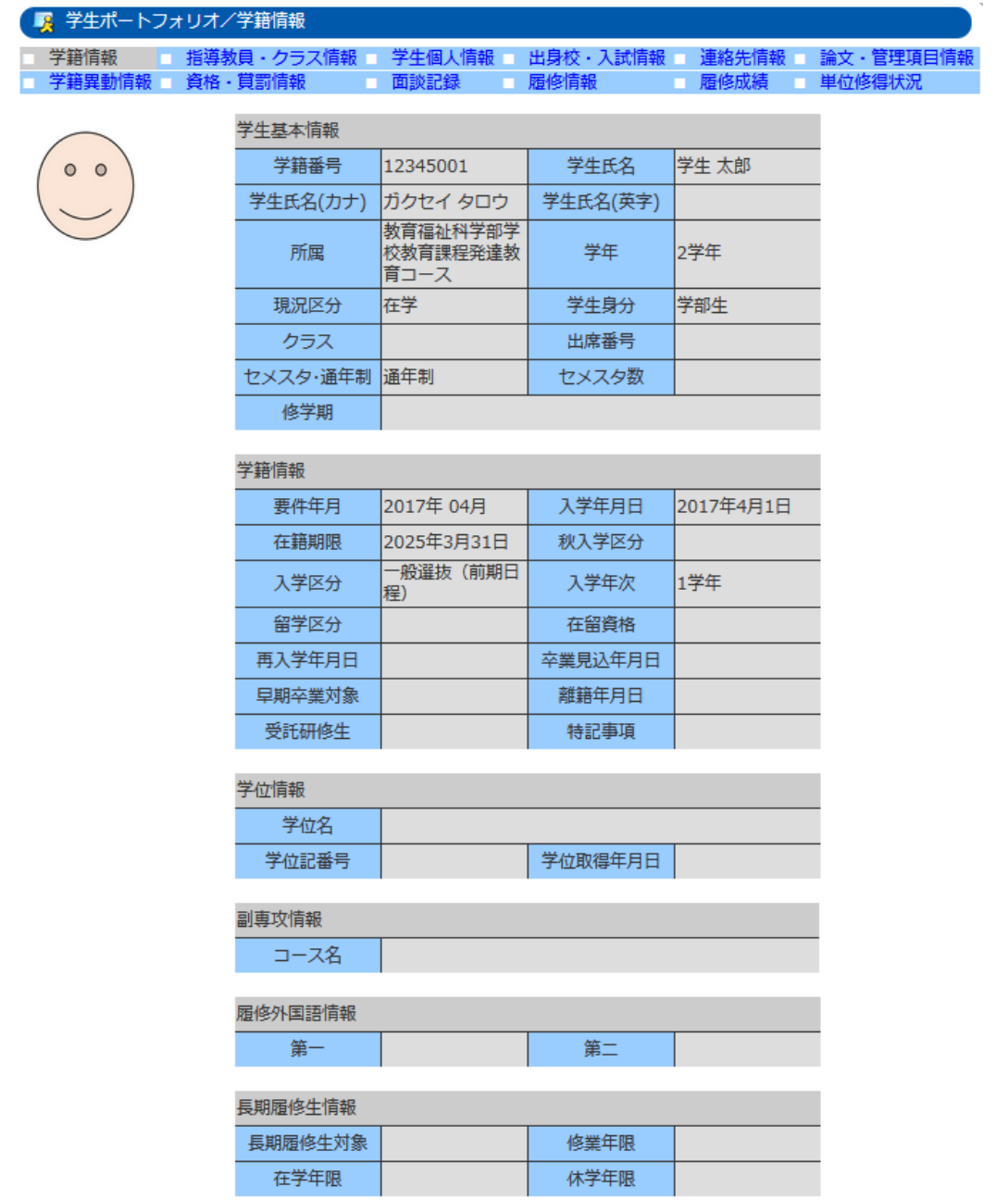

#### 5.住所情報登録

<mark><sub>パ</sub> 住所等登録</mark><br>をクリックして,自分の住所情報を登録します。

図5-1 住所等登録

■ 住所等登録/学籍情報

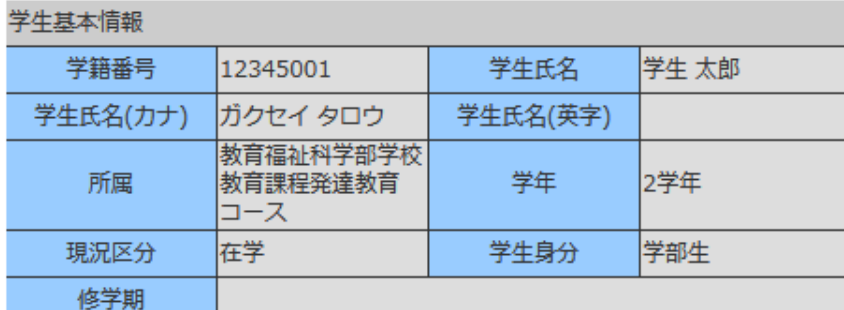

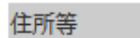

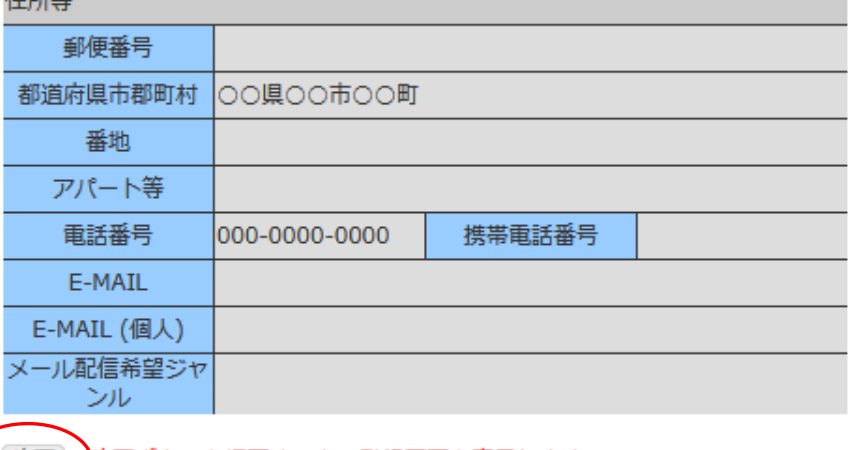

修正 ※修正ボタンを押下すると、登録画面を表示します。

保護者 氏名

※画面中央の"修正"ボタンを押下すると登録画面(図5-2)が開きますので、住所, 携帯電話番号、および電話番号を必ず入力してください。

住所変更があった場合は各自で修正してください。それ以外の情報で訂正が必要な場合は 学務係に申し出てください。

#### 図5-2

■ 住所等登録

#### 学生基本情報

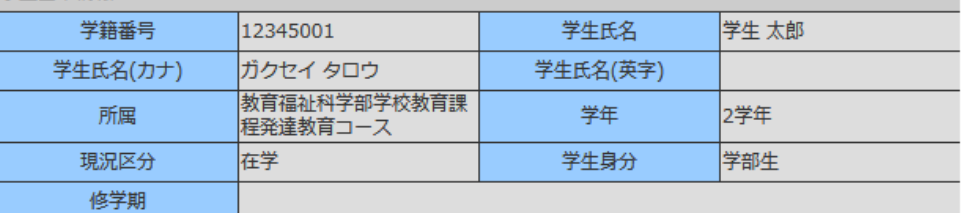

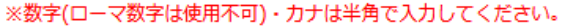

※数チ(ローマ数チば使用不可)・カテはキ月で入力してくたさい。<br>※郵便番号は、必ず「-」で区切ってください。<br>※メール配信希望ジャンルは、大学からのメール配信を希望するジャンルを選択してください。<br>※災害等が発生した場合の緊急の連絡に使用しますので、E-MAIL(個人)は必ず登録してください。<br>※医-MAIL(個人)に携帯やスマートフォンのメールアドレスを登録される場合は、 携帯やスマートフォンで「@oita-u.ac.jp」からのメールを受信できるように各自で設定してください。

## 住所等

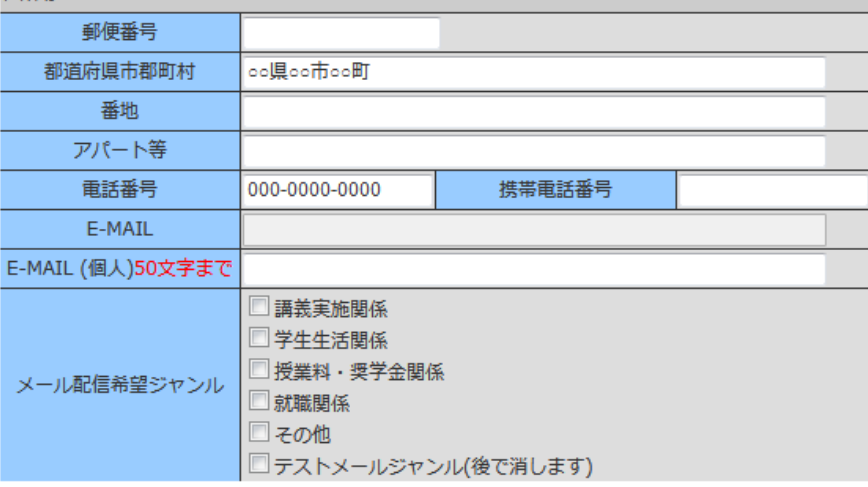

住所等の情報を入力・修正後、 [登録] ボタンをクリックしてください。 [クリア] ボタンをクリックすると入力した内容がクリアされます。

登録 クリア

- 6.履修
	- 1)注意事項画面

<mark>履修登録・登録状況照会<br>をクリックすると以下の画面が表示されます</mark>

● 履修登録・登録状況照会/注意事項

#### 注意事項

●学生自身の情報が登録されていない、又は変更がある場合 → 各自で「住所等登録」画面から入力してくださ  $U$ 

●保護者・保証人情報に変更がある場 旦野原キャンパスの学生は所属学部・研究科の学務係(福祉社会科学研究科  $\hat{e} \rightarrow$ は教育支援課) 挟間キャンパスの学生は学務課 に速やかに連絡してください

※情報が最新でない場合、教職員から連絡が取れずあなた自身の不利益となる場合があります。

登録完了 履修登録が完了したら押してください

「住所等登録」画面から一度も登録を行っていない場合は、履修登録・登録状況照会画面へ進めません。

**履修登録・登録状況照会画面へ** 

2)履修登録画面

# 『履修登録·登録状況照会画面へ』をクリックすると以下の画面が表示されます。 図6-1

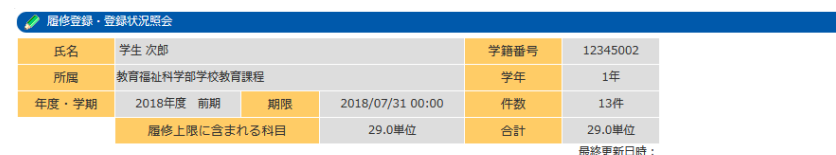

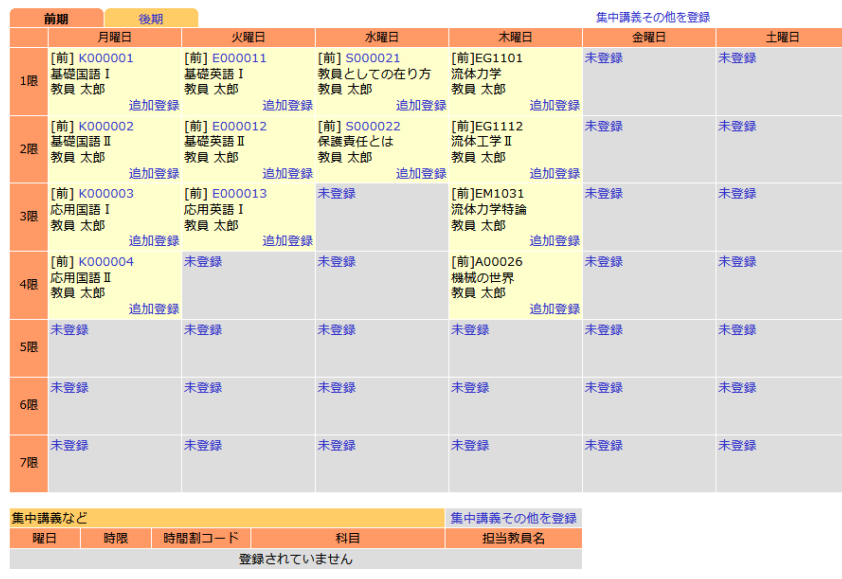

テキスト出力 履修状況をテキストファイルに出力する場合に使用します

PDF出力 履修状況をPDFファイルに出力する場合に使用します

2)履修登録

# ① 受講希望曜限の『未登録 』のリンクをクリックしてください。(図6-2参照) クリックすると、図6-3の時間割入力画面が開きます。

図6-2

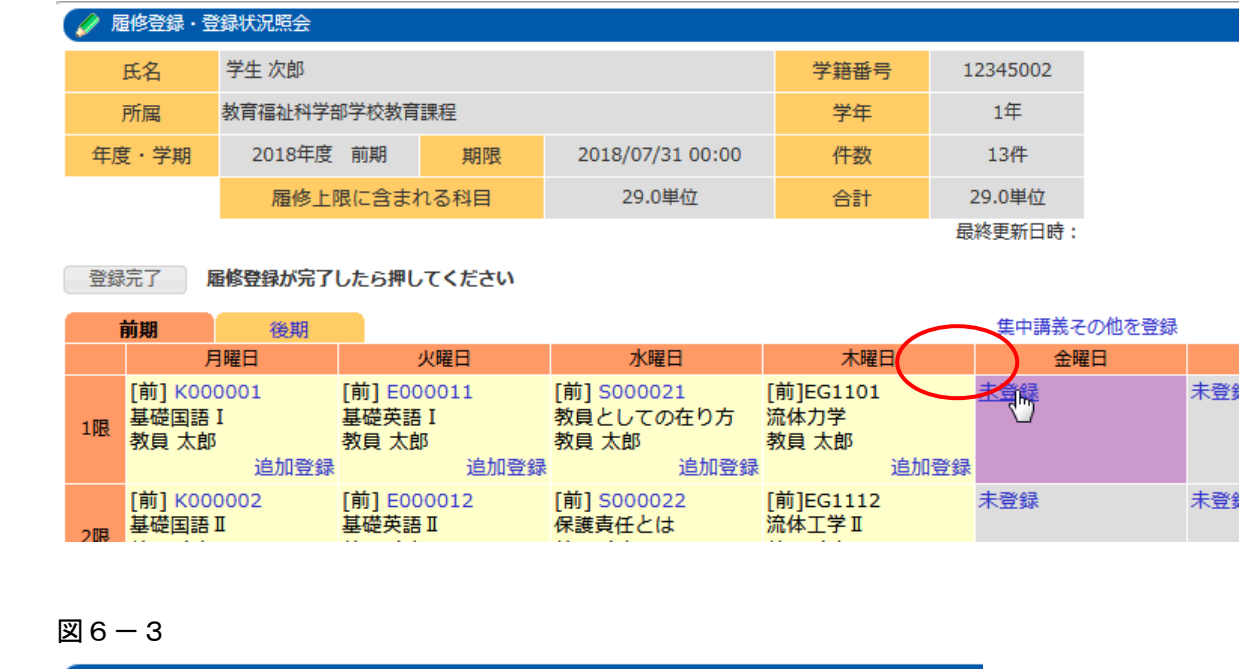

```
● 履修登録・登録状況照会
```
履修登録する時間割を入力してください

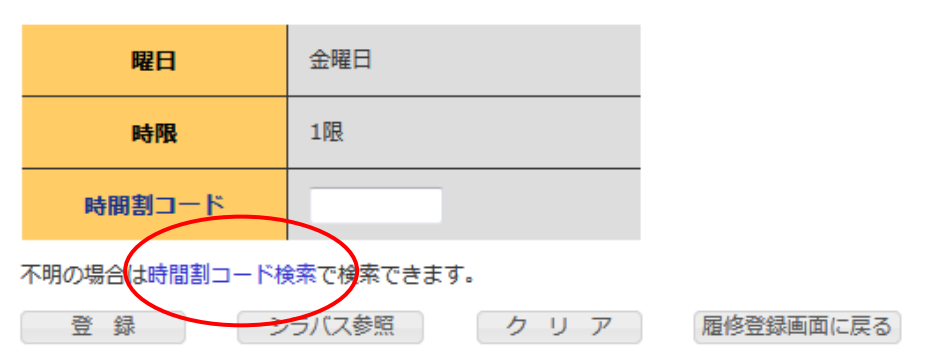

② 時間割コードを参照します。『時間割コード検索 』のリンクをクリックしてください。 検索画面(図6-4)が開きます。

#### $26-4$  206-5

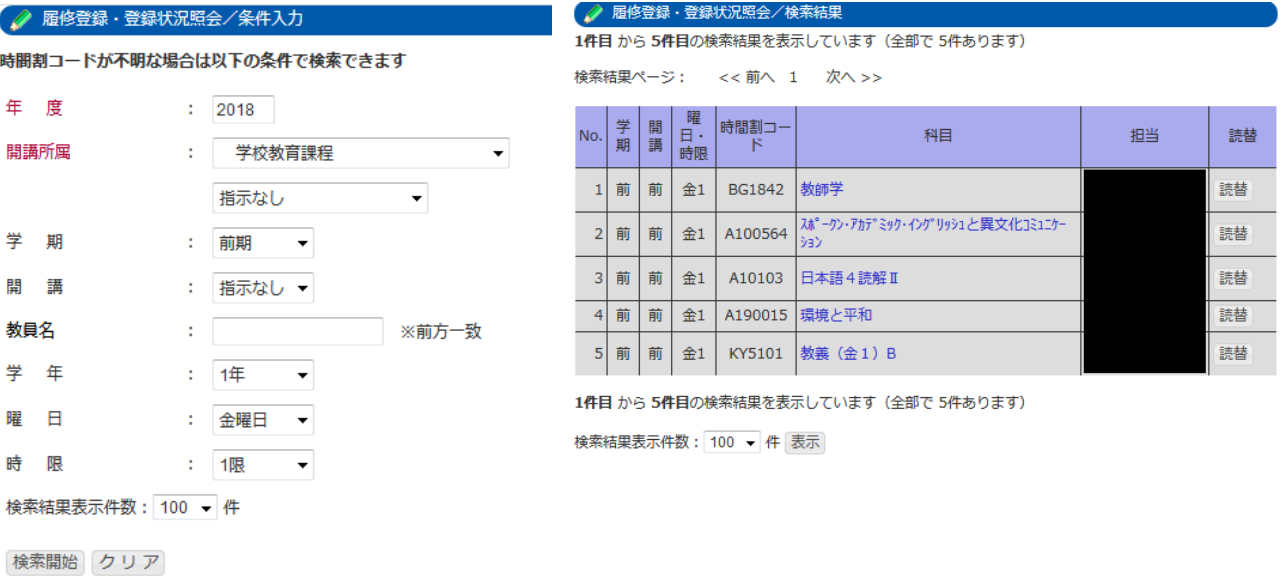

- ③ 条件を選択して、『検索開始』ボタンをクリックすると、条件に合致した時間割が一覧に 表示されます。履修する時間割の科目名のリンクをクリックすると、図6-3の履修登 録・登録状況照会<時間割入力>画面に時間割コードがセットされますので、『登録 』 ボタンをクリックしてください。
- ④ 他課程の科目を受講したい場合は,「所属」を変えて検索してください。
- 図6-6

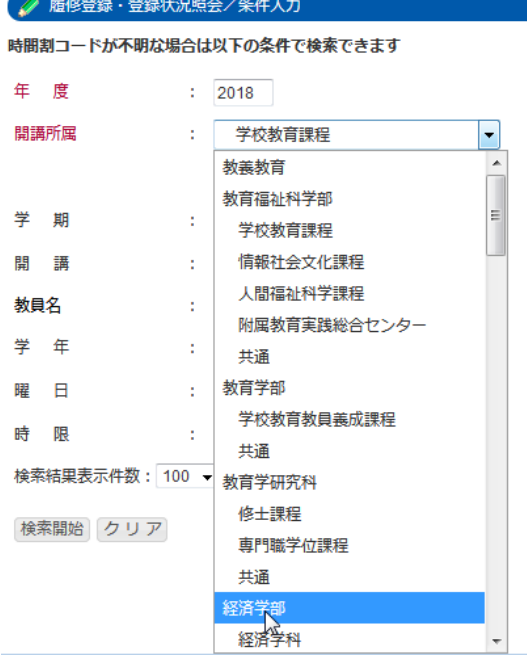

⑤ 時間割コードを直接入力して、『登録 』ボタンをクリックして登録することも可能です。

図6-7

● 履修登録・登録状況照会 履修登録する時間割を入力してください 曜日 金曜日 1限 時限 時間割コード 不明の場合は時間割コード検索で検索できます。 登録 履修登録画面に戻る シラバス参照 - クリアー

3)時間割の削除(履修削除)

一旦登録した時間割を削除したい場合は、以下の手順で行ってください。

- ① 図6-8の時間割表で削除したい時間割の 時間割コード のリンクをクリックしてくだ さい。
- ② 図6-9の履修登録・登録状況照会<時間割削除>画面が開きますので、削除したい時 間割かどうかを確認し、『削除 』ボタンをクリックしてください。削除しない場合はブ ラウザの『戻る』をクリックしてください。図6-8の履修登録画面に戻ります。

図6-8

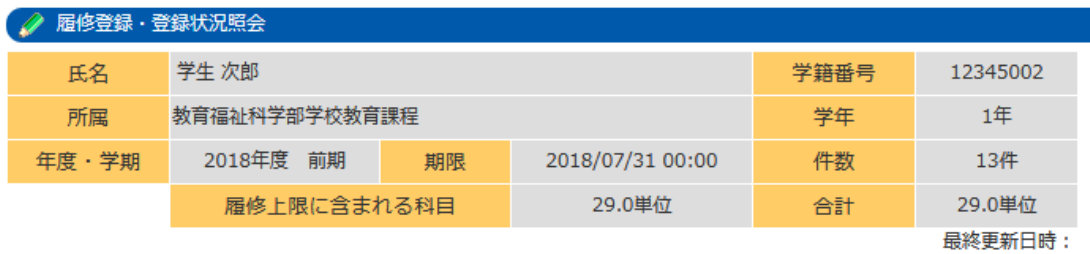

■ 登録完了 ■ 履修登録が完了したら押してください

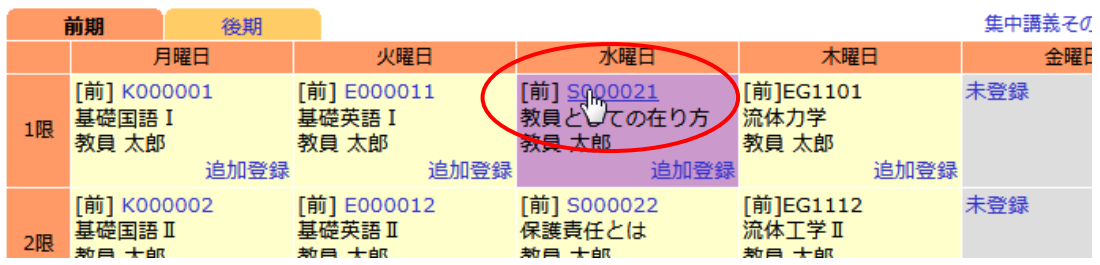

図6-9

**/ 履修登録·登録状況照会** 

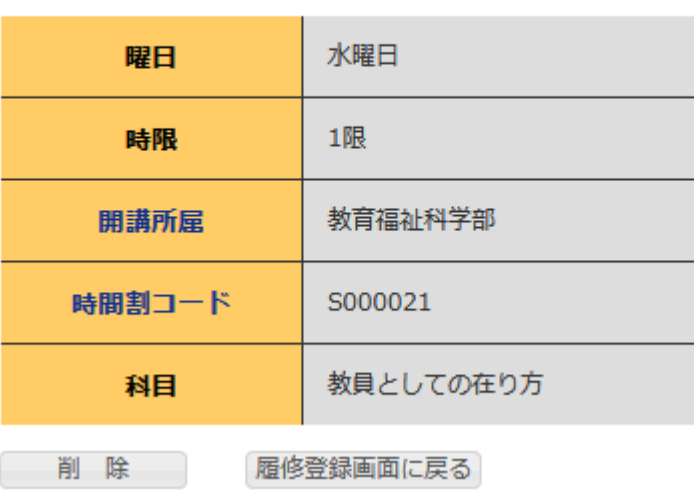

以下の時間割を削除します よろしいですか?

4)登録完了

# 履修登録が終わったら、必ず、『登録完了』ボタンをクリックしてください。

図6-10

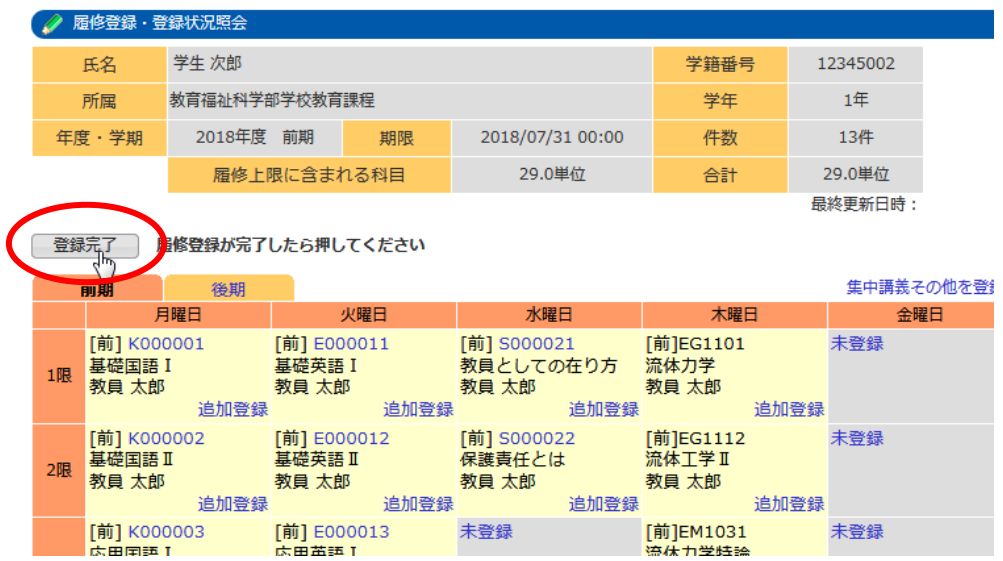

- 5)集中講義の登録
	- ⑥ 集中講義を登録する場合は、時間割表の枠外にある 『集中講義その他を登録』のリンク をクリックしてください

※履修登録期間外に集中講義の登録を行う場合も,「集中講義その他を登録」リンクより 登録できます。

図6-11

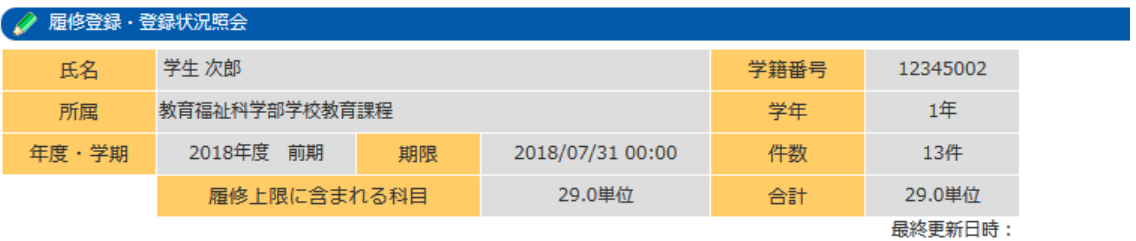

登録完了 履修登録が完了したら押してください

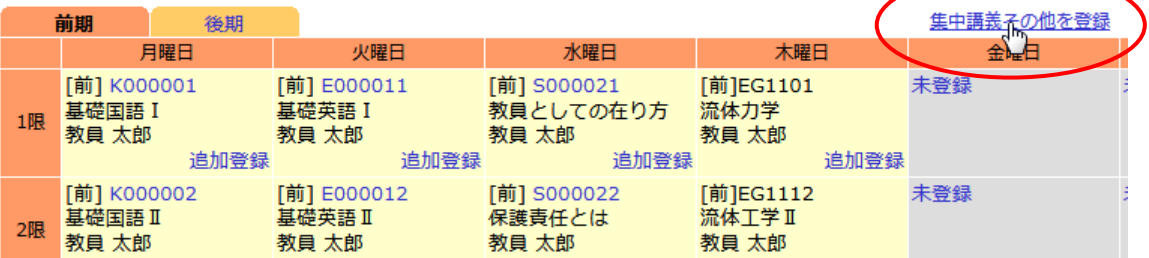

6)教養教育科目の先着順履修登録

①先着順登録期間中に 2000 履修登録 · 登録状況照会 2000 をクリックすると、図6-12のように

『先着順登録』ボタンが表示されます。

※『先着順登録』ボタンが表示されるのは、抽選で落選した学生のみです。

②先着順登録を行う場合は、『先着順登録』ボタンをクリックしてください。

図6-12

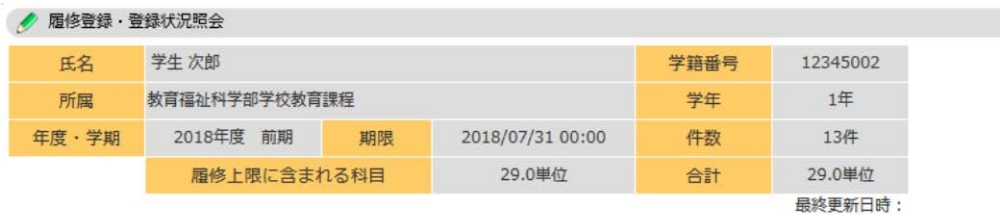

● 先着順登録 教養科目の先着順登録は左のボタンから

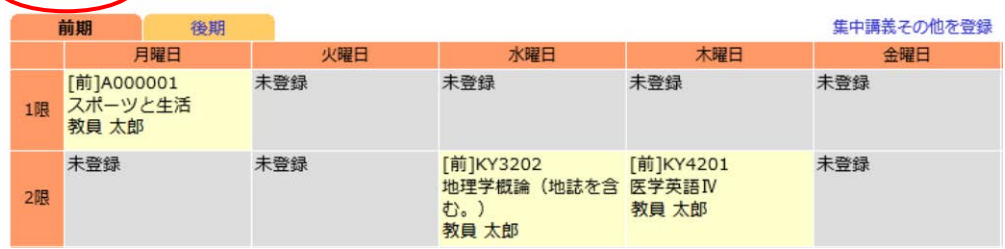

③図6-13の先着順登録科目一覧画面が開きますので、登録したい科目の科目名のリンクを クリックしてください。

※空席がある履修登録可能な科目が一覧に表示されます。

※既に登録している時間割と曜日時限重複がある場合は、重複科目に表示されます。 重複科目がある教養科目を先着順登録する場合は、重複科目を自動で削除します。 再度、削除した重複科目を登録したい場合は窓口へご相談ください。

## 図6-13

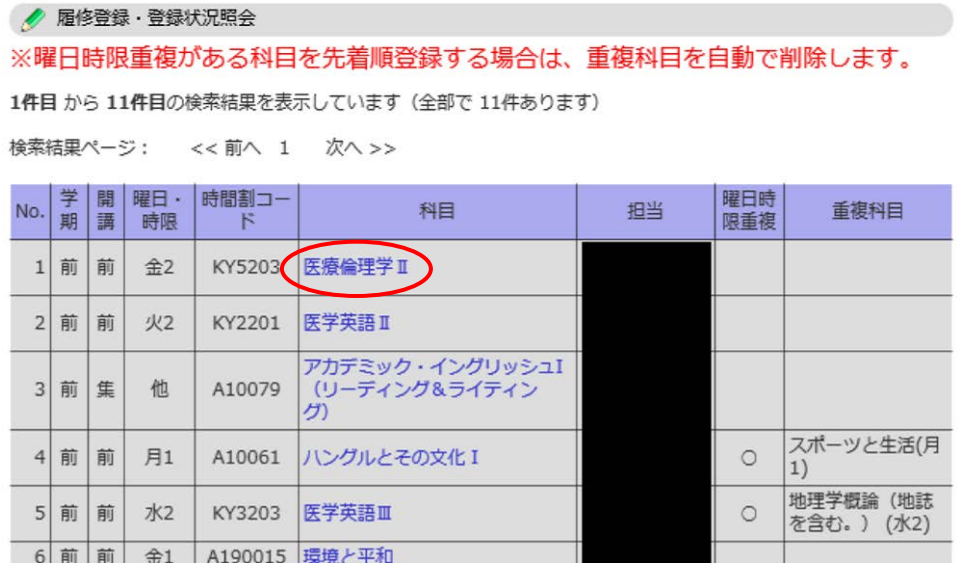

# 4図6-14の『履修登録・登録状況照会』画面に先着順履修登録した科目が反映されます。 ※先着順登録した時間割に限り、先着登録期間中であれば削除可能です。 削除する場合は、6.3)時間割の削除(履修削除)を参照してください。

図6-14

先着順登録 教養科目の先着順登録は左のボタンから

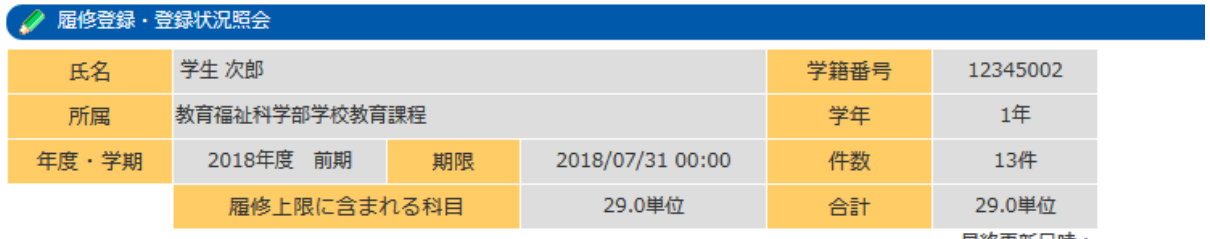

最終更新日時:

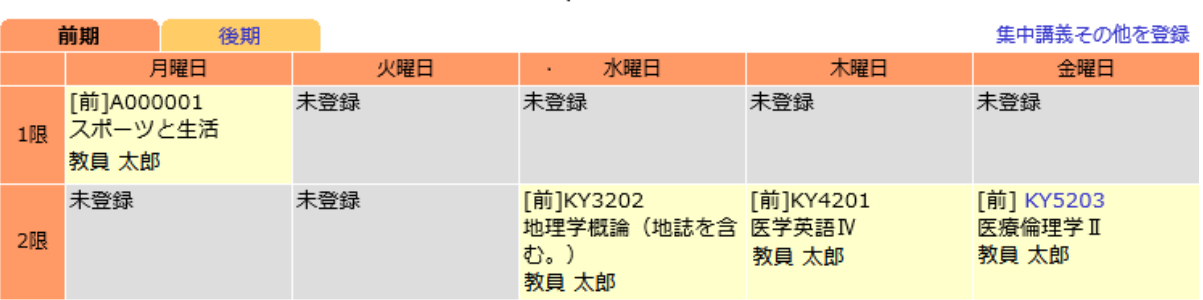

- 7.成績参照
- 7.1 履修成績照会

n 履修成績照会 をクリックすると、自分が履修していた科目の評語と合否、履修している 科目を参照できます。

1)全成績か、年度・学期別かを選択して画面に表示する又はファイルに出力するをクリッ クします。

図7-1

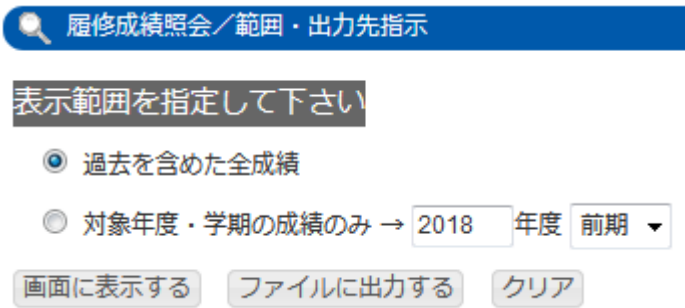

2)画面に表示するを選択すると、下記のように、履修していた科目の評語と合否、履修し ている科目の一覧(図7-2)が表示されます。

図 $7-2$ 

● 履修成績照会

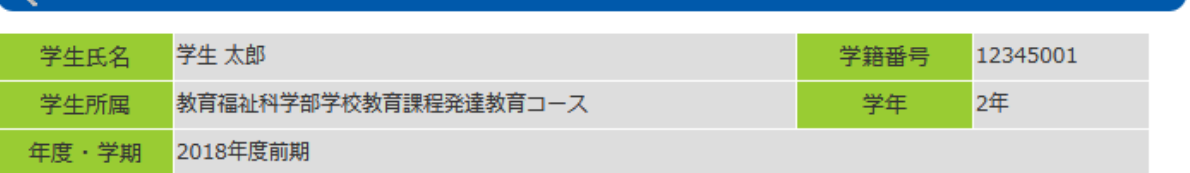

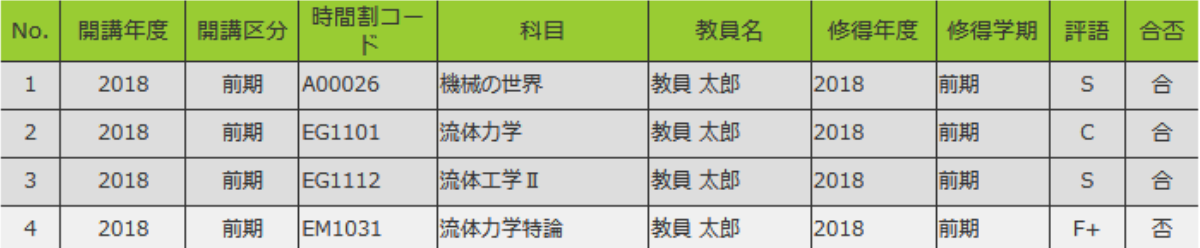

3) ファイルに出力するを選択すると、下記の画面(図7-3)が表示されます。 図 $7-3$ 

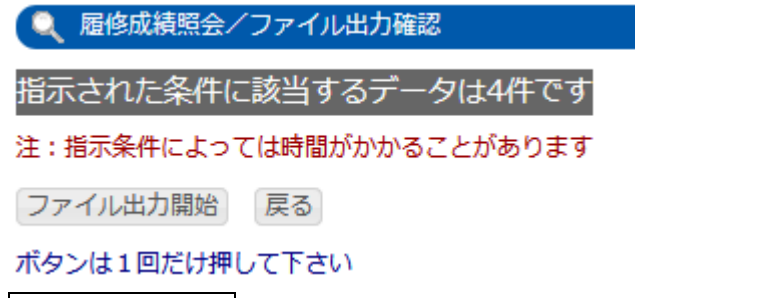

ファイル出力開始をクリックします。下記の画面(図7-4)が表示されます。

図7-4

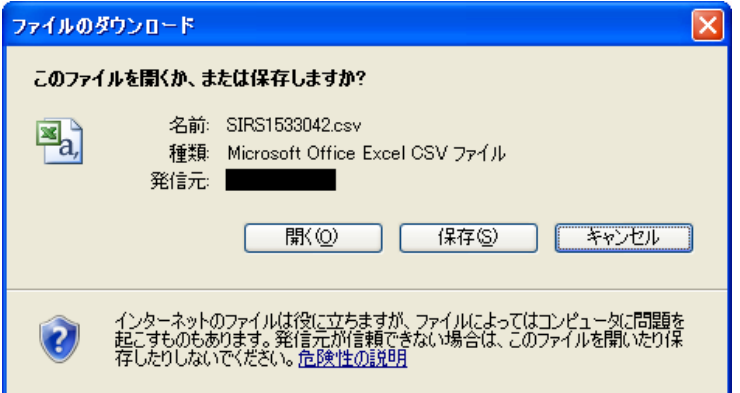

保存ボタンをクリックしてください。

保存場所を指定するダイアログボックス(図7-5)が表示されますので、保存場所およ び保存ファイル名を指定してください。

図7-5

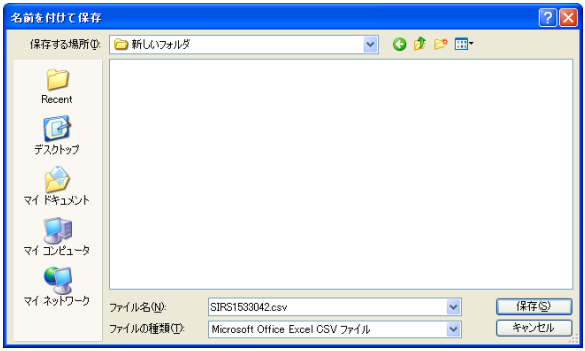

これでファイルへの出力が完了します。

7.2 単位修得状況照会

<mark>し、単位修得状況照会</mark><br>あたりックすると、自分が履修した科目は卒業要件のどの区分に入るか 参照することができます。

1)全成績か、年度・学期別かを選択して画面に表示する又はファイルに出力するをクリッ クします。  $\overline{m}$   $\overline{r}$ 

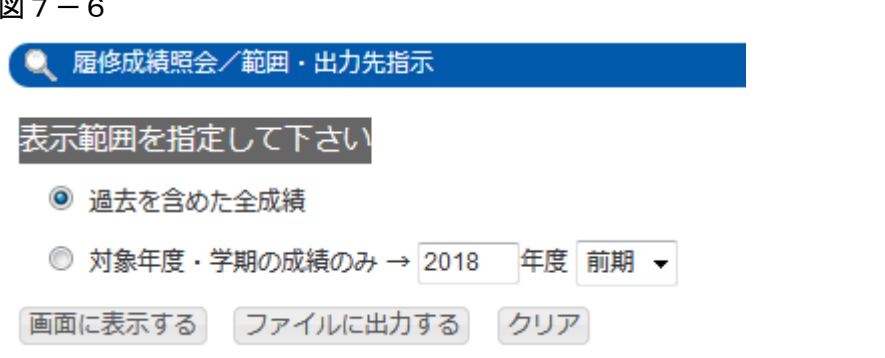

2)画面に表示するを選択すると、下記のように、履修していた科目の評語と合否、履修し ている科目の一覧(図7-7)が表示されます。

図7-7

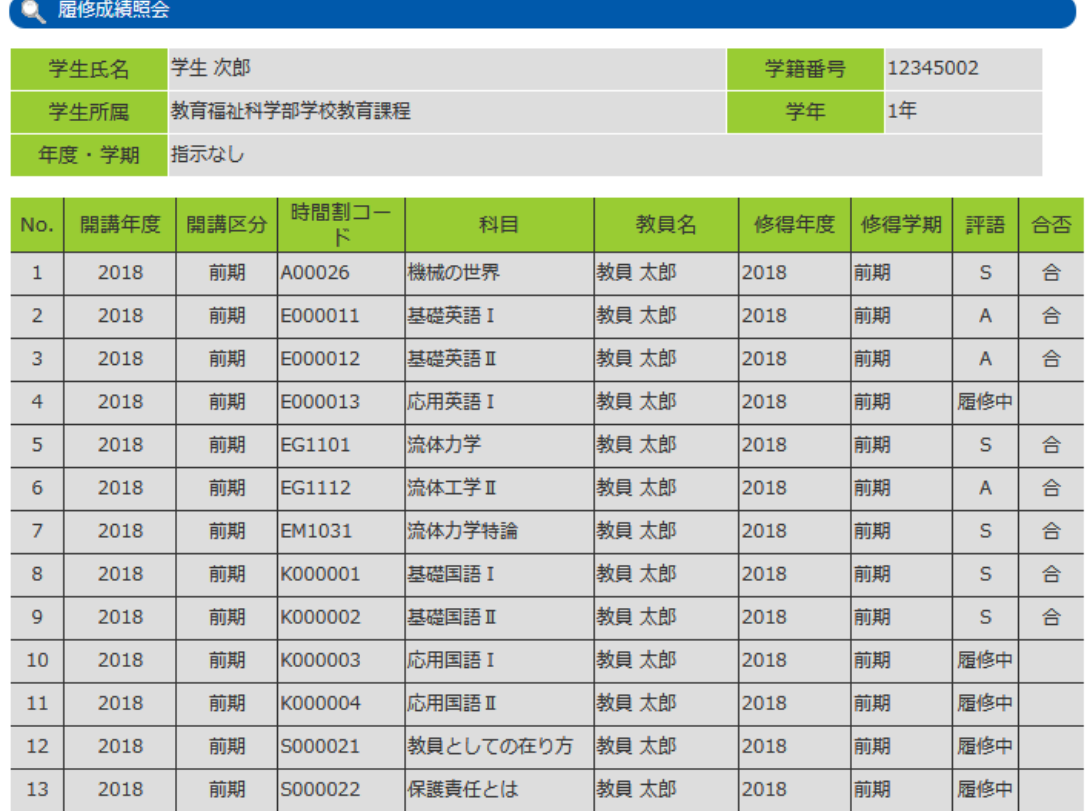

3) ファイルに出力するを選択すると、下記の画面(図7-8)が表示されます。 図7-8

● 履修成績照会/ファイル出力確認

指示された条件に該当するデータは13件です

注:指示条件によっては時間がかかることがあります

ファイル出力開始 戻る

ボタンは1回だけ押して下さい

以降の操作は、7.1の3)と同様です。

8.シラバス

『シラバス参照』をクリックすると開講科目のシラバス検索画面が表示されます。

時間割から科目を検索する画面(8-1)と、科目コードや科目区分(教養教育科目や専門科 目などの区分、若しくは必修や選択などの区分)から検索する画面(図8-2)があります。 二つの画面は「科目区分及び科目名称から検索」「時間割検索へ切替」のリンクをクリックする

ことで切り替えます。

 $28-1$  28-2

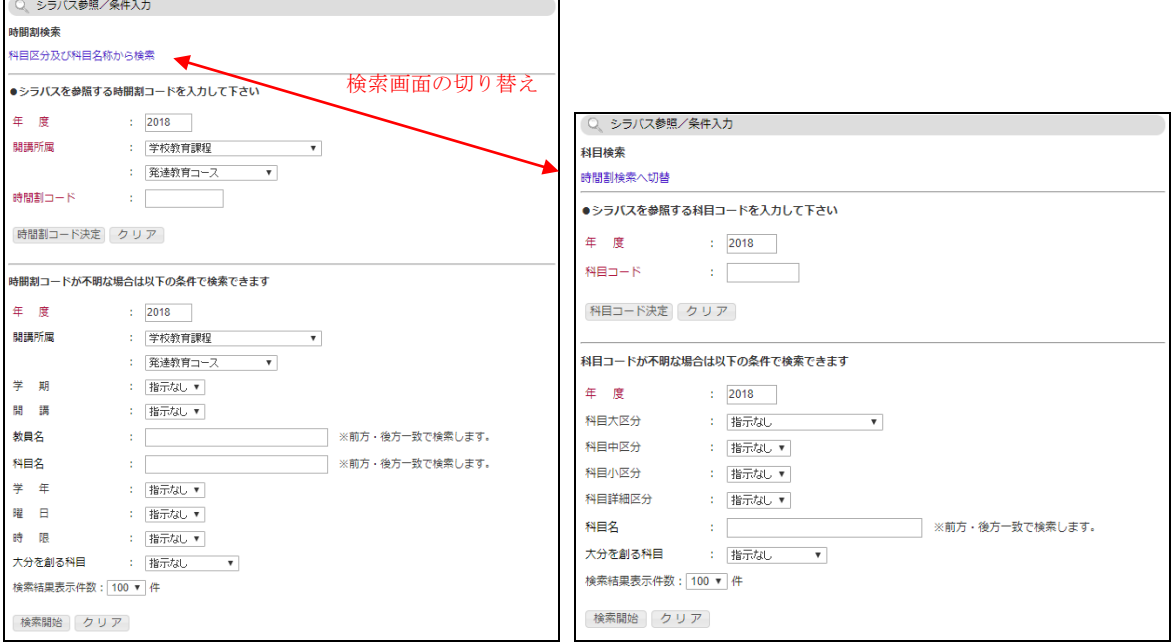

検索結果から目的の科目名をクリックすると,シラバスが表示されます。

- 9.掲示
- 9.1 掲示板参照

『掲示板』をクリックすると,【未読一覧】に未読の掲示が表示され、【ジャンル一覧】に「授 業」「学生呼び出し」「行事案内」「お知らせ」「奨学金」「就職・インターンシップ関連」の一覧 が表示されます。

未読一覧の表題リンクをクリックすると、掲示の詳細を確認することができます。ジャンル一覧 の表題リンクをクリックすると、ジャンル毎の掲示が一覧で表示されます。

ジャンル毎の掲示一覧の表題リンクをクリックすると掲示の詳細を確認することができます。

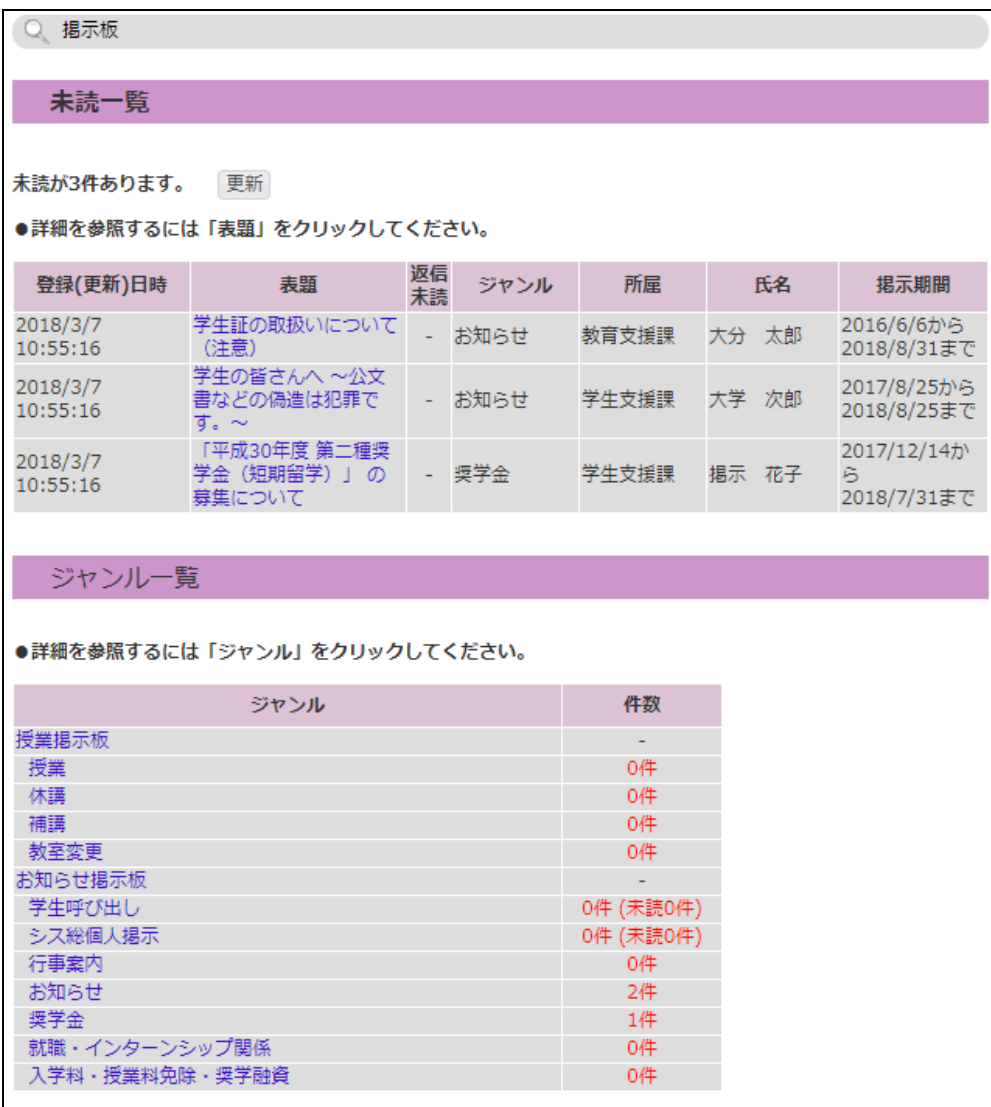

掲示の内容によっては、掲示者に対して返信を行うことができます。

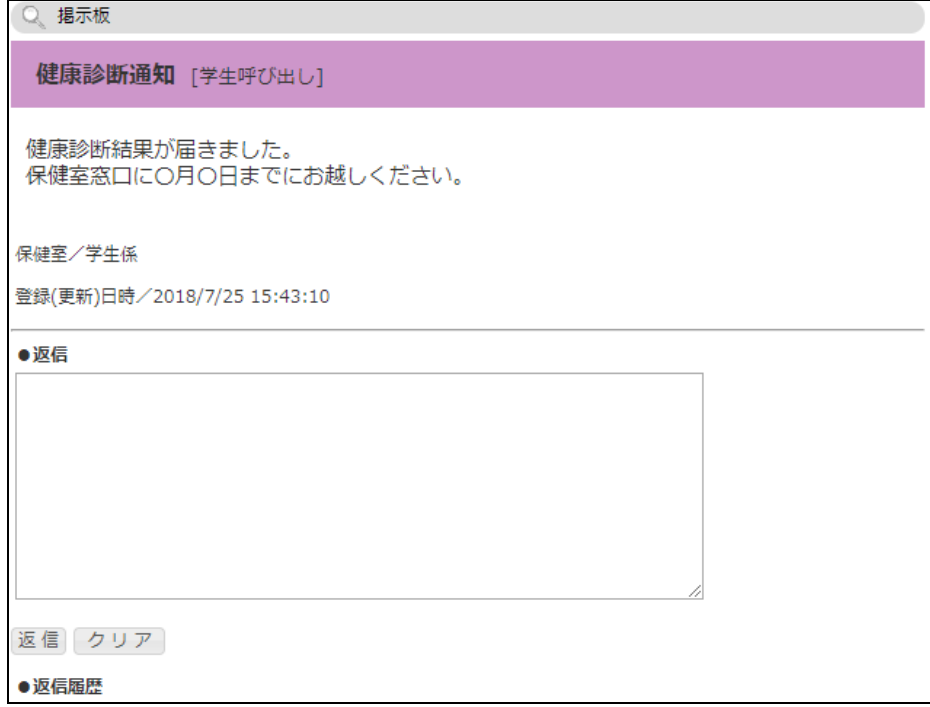

9.2 新着掲示参照

『新着掲示』をクリックすると、「授業」「学生呼び出し」「行事案内」「お知らせ」「奨学金」 「就職・インターンシップ関連」ごとに、直近 2 週間以内に登録された掲示の一覧が表示され ます。未読のものは表題の横に「未読」と表示されます。

表題リンクをクリックすると、掲示の詳細を確認することができます。

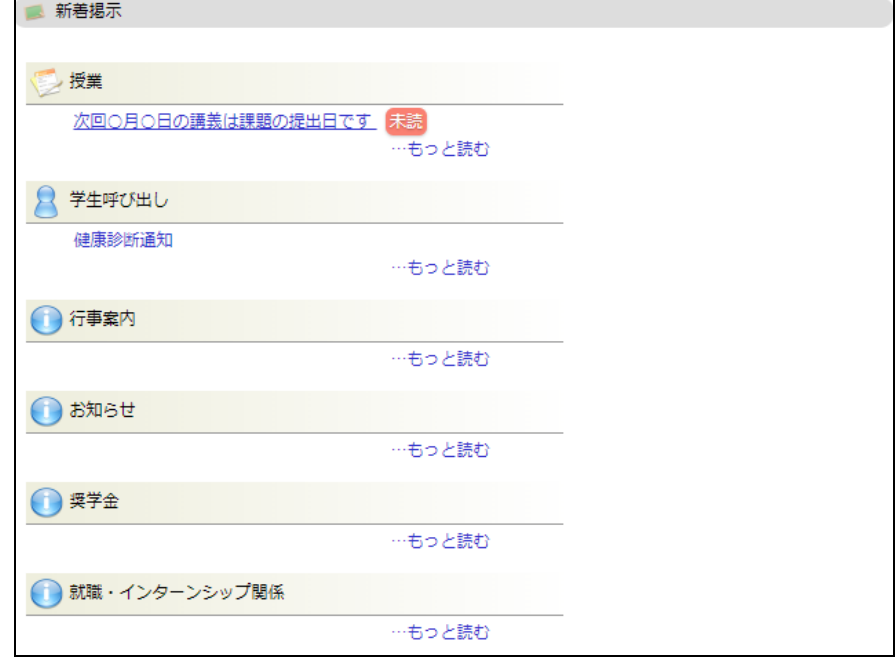

- 10.休講補講
- 10.1 休講補講照会

『休講補講照会』をクリックすると、自分の履修科目の休講情報が表示されます。

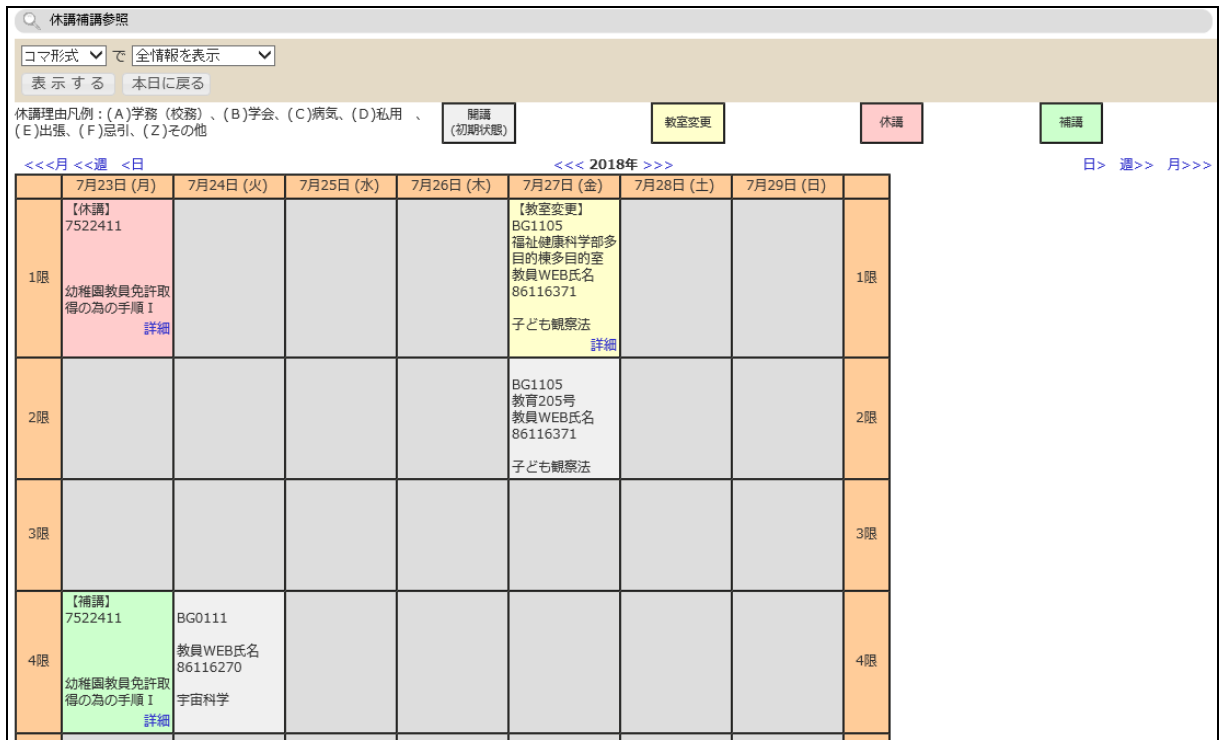

# 表示形式を一覧形式に変更可能です。

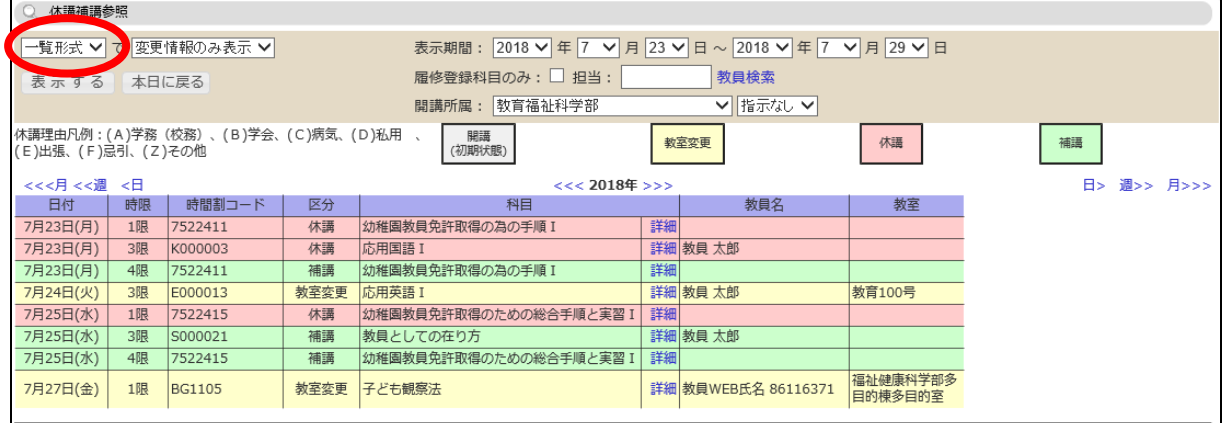

10.2 スケジュール管理

『スケジュール管理』をクリックすると、自分の履修科目のスケジュールや休講情報等がカレン ダー形式で一覧表示されます。

カレンダーの「+」マークをクリックすると、個人のスケジュールを登録できます。

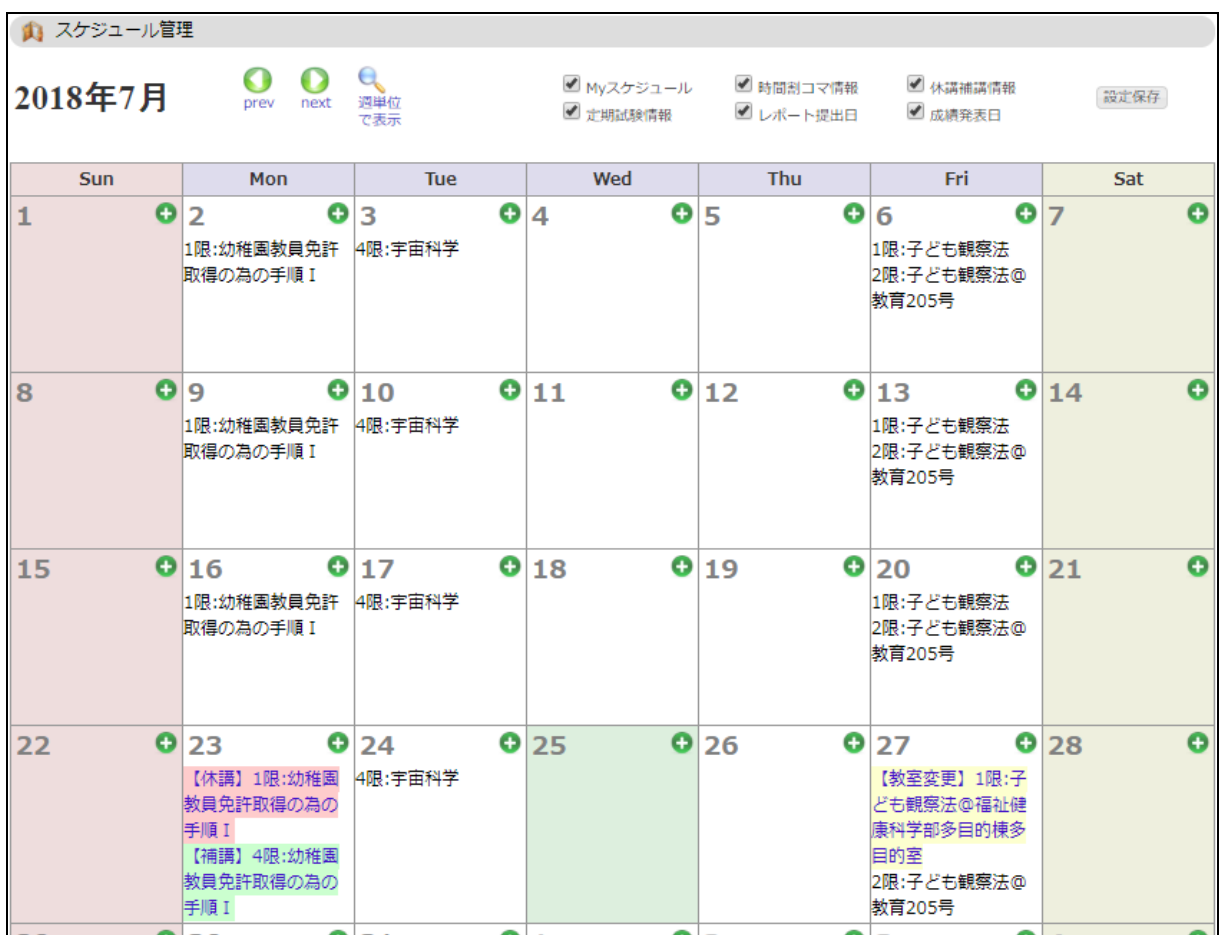

- 11.就職
- 11.1 企業照会

『企業照会』をクリックすると、就職先の企業情報を検索・参照することができます。 1)照会を行う企業の検索条件を入力し、「検索開始」ボタンをクリックします。

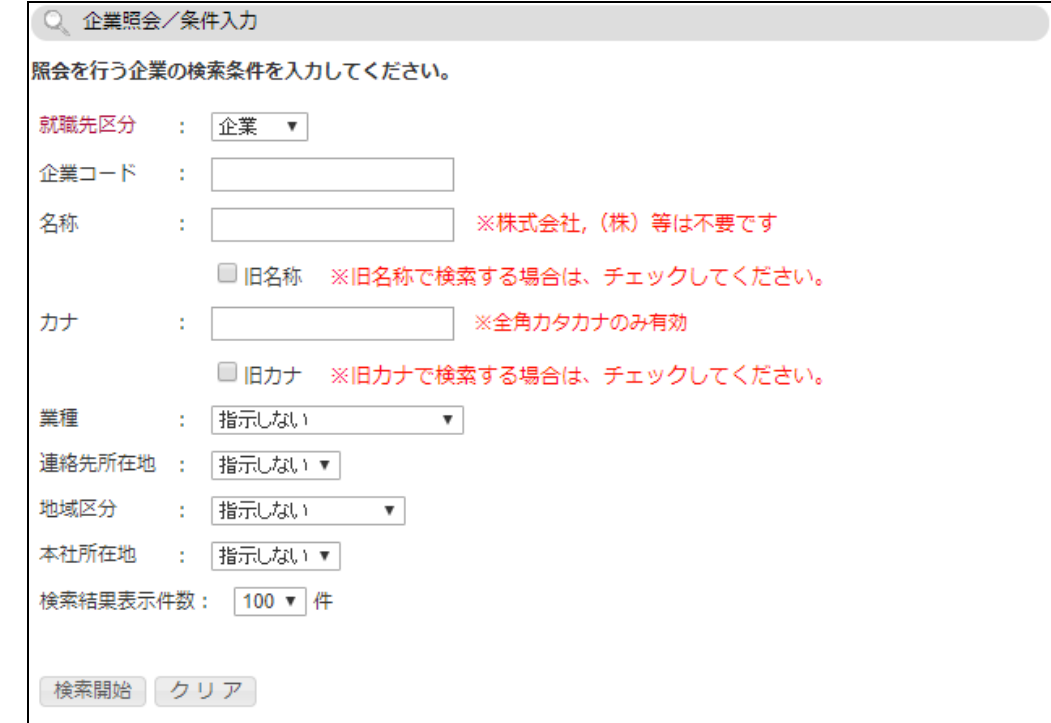

検索条件に該当する企業が、検索結果に表示されます。

2)検索結果から参照したい企業名称リンクをクリックします。

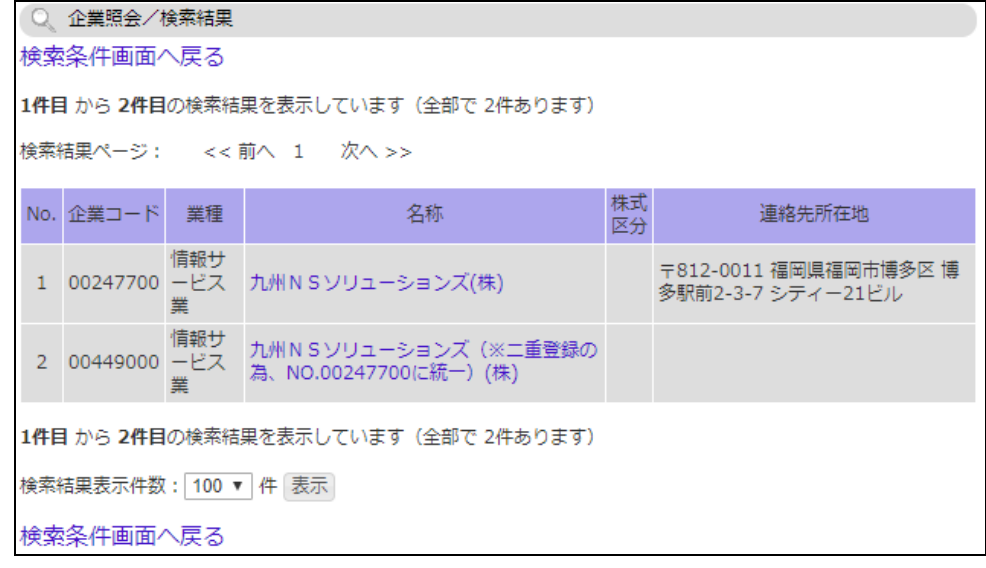

企業の詳細情報が表示されます。

11.2 求人照会

『求人照会』をクリックすると、公開されている求人情報を検索・参照することができます。 1)照会を行う求人情報の検索条件を入力し、「検索開始」ボタンをクリックします。

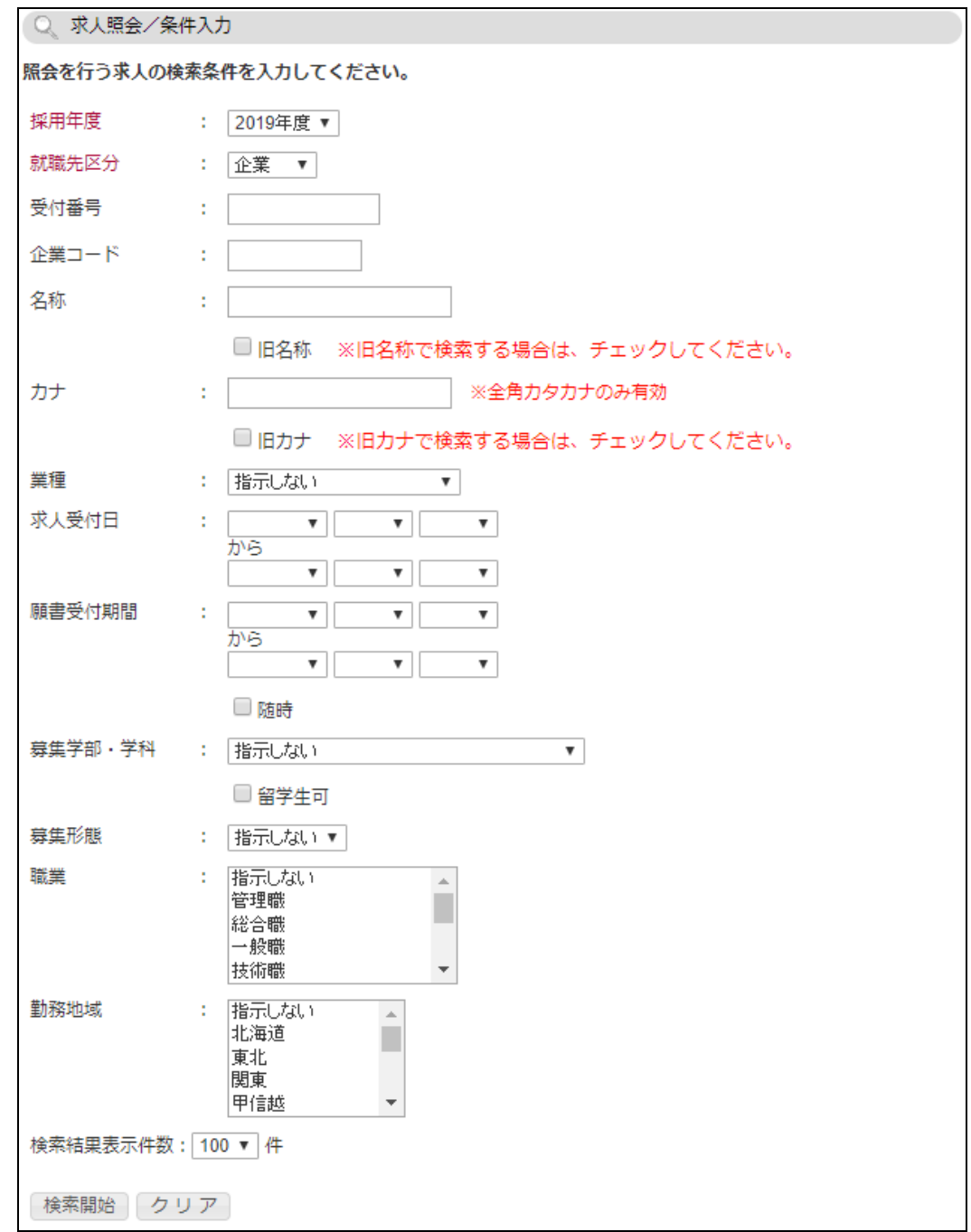

検索条件に該当する求人情報が、検索結果に表示されます。

2)検索結果から参照したい企業名称リンクをクリックします。

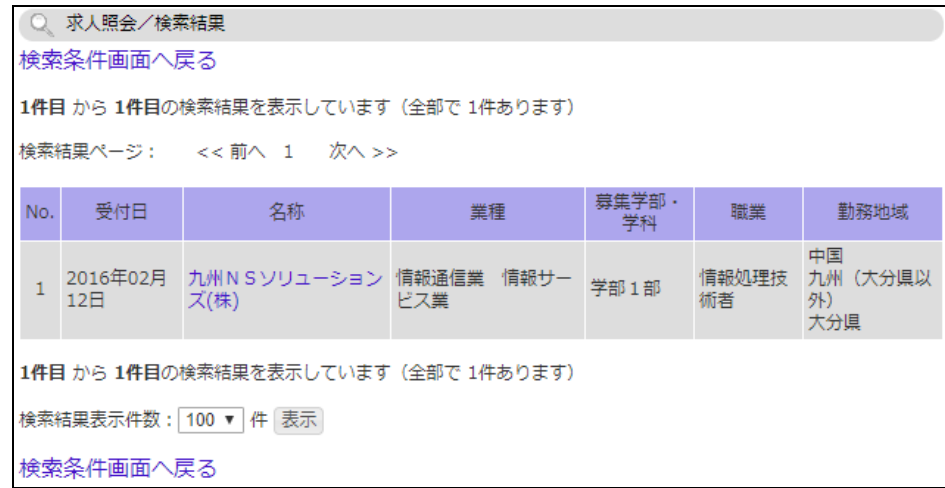

求人情報の詳細が表示されます。リンクから、求人票を参照することが可能です。

11.3 進路希望入力

『進路希望入力』をクリックすると、自分自身の進路希望情報を入力することができます。 1)希望する進路を選択し、「実行」ボタンをクリックします。

 進学の場合は、進学区分を、その他の場合は、内容を選択または入力してください。 表示されている連絡先が現在と異なる場合は、最新の連絡先に修正してください。

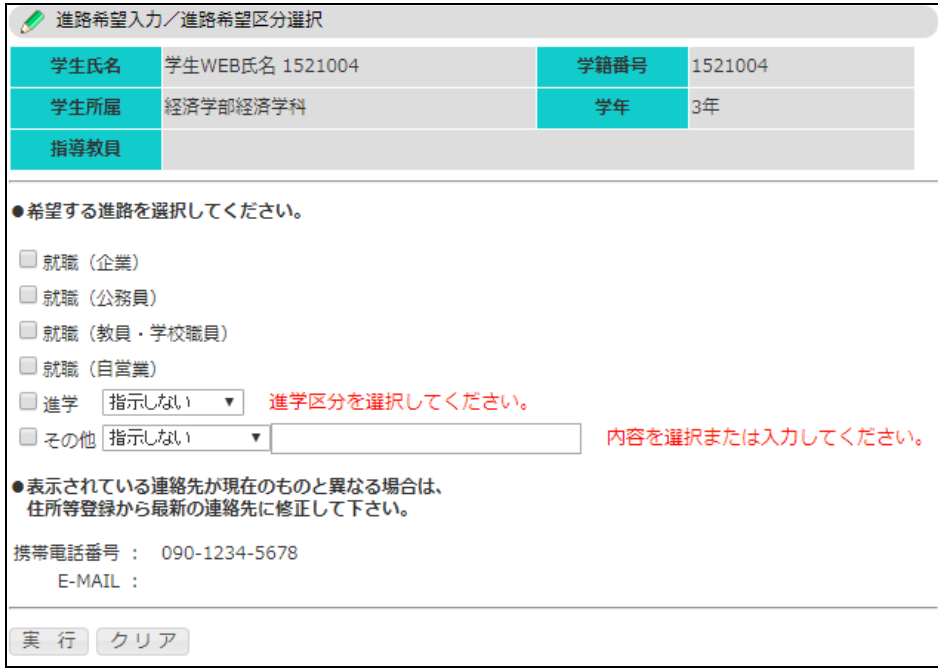

2)進路希望情報を入力します。

項目を入力したら、「登録」ボタンをクリックします。

「登録」ボタンをクリックすると、確認画面が表示されます。

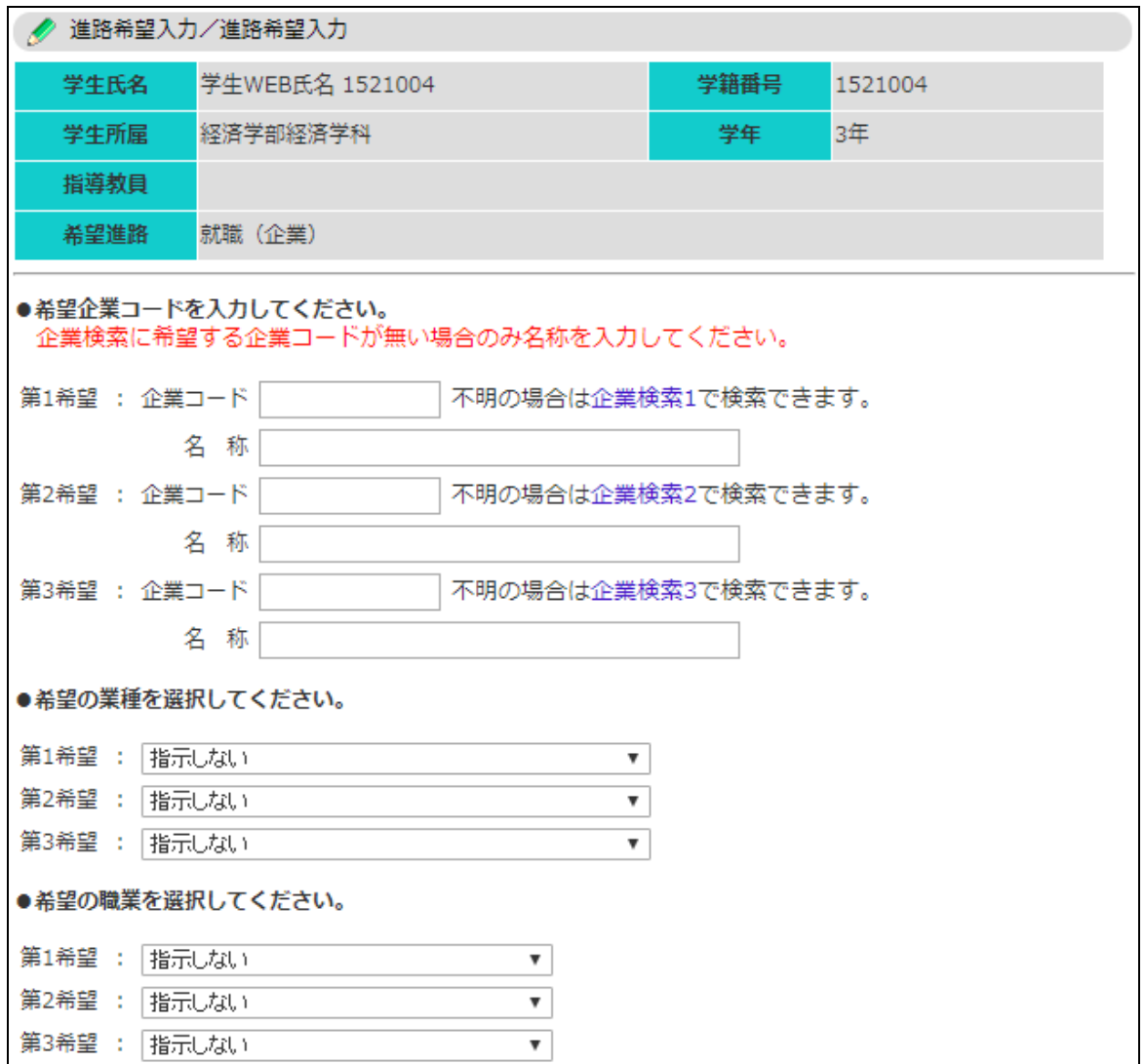

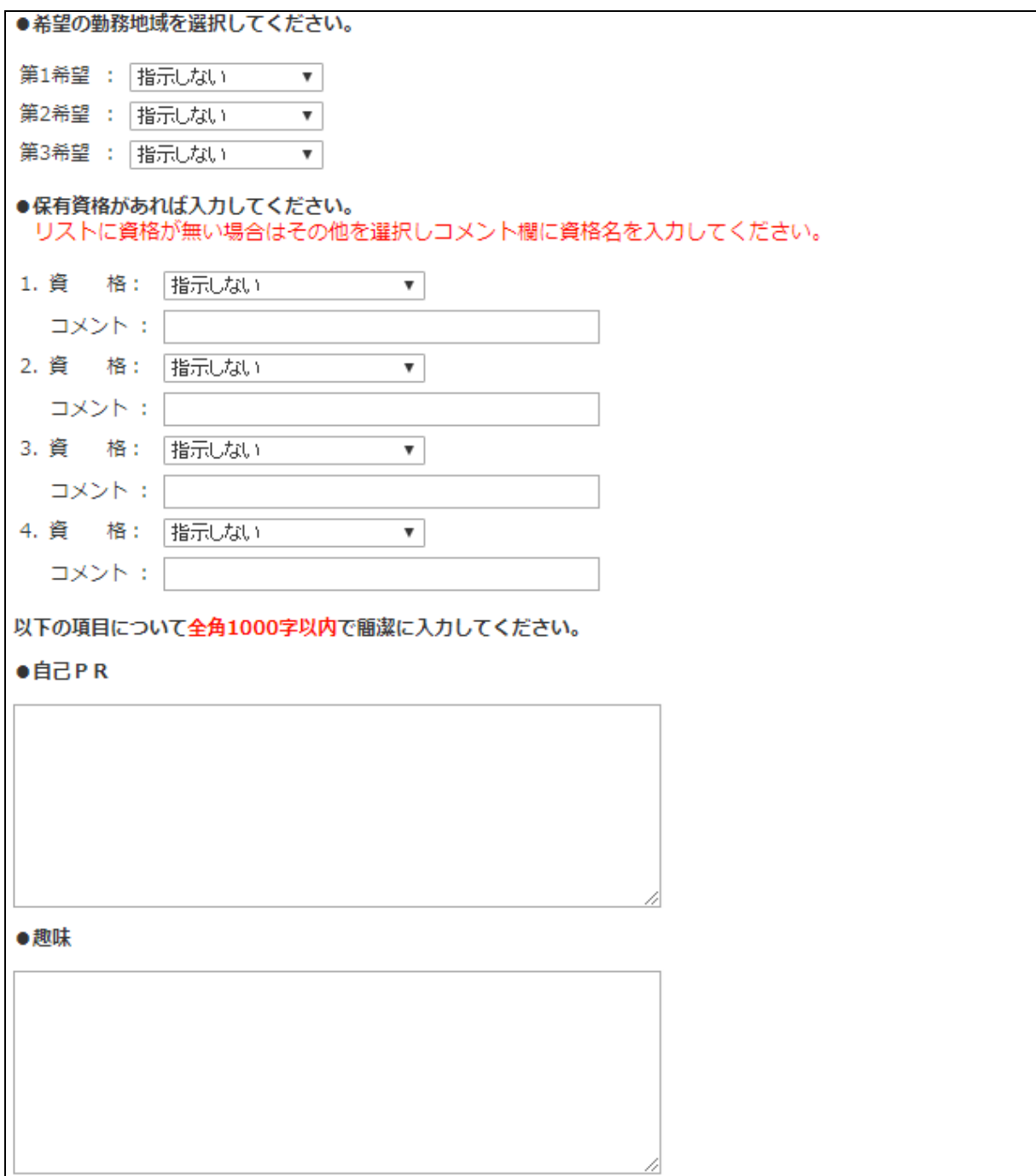

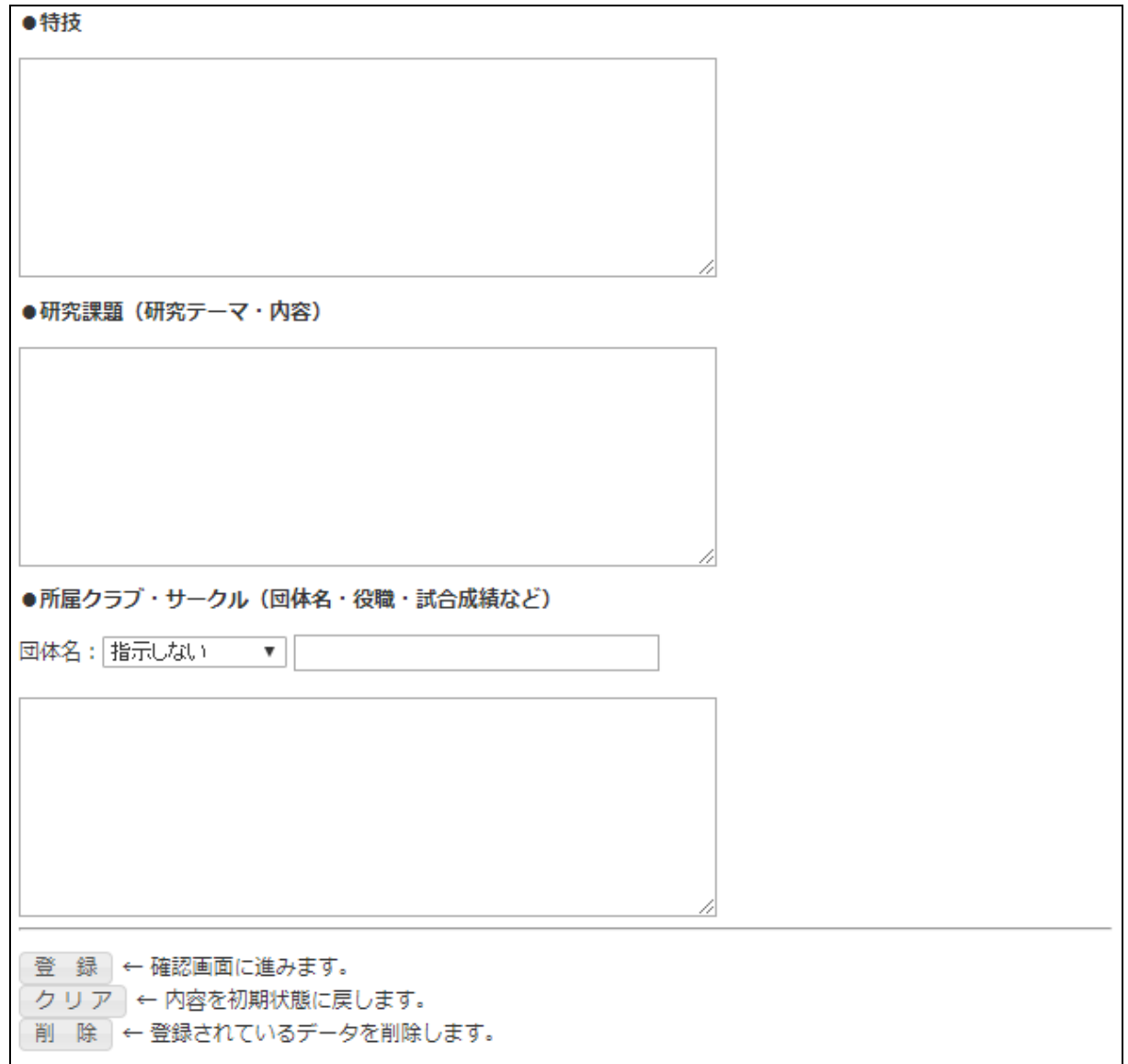

確認画面で入力した内容を確認してください。

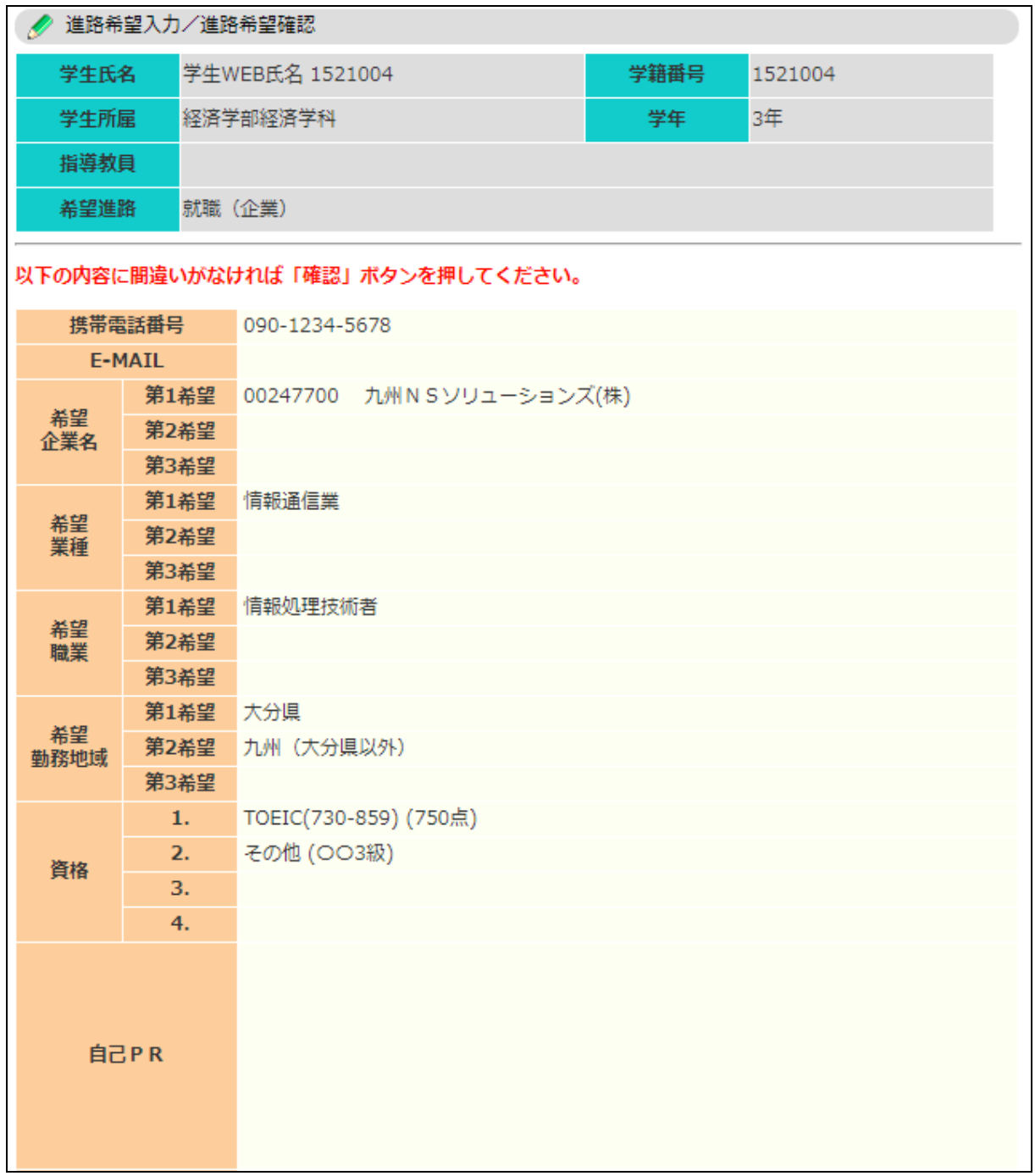

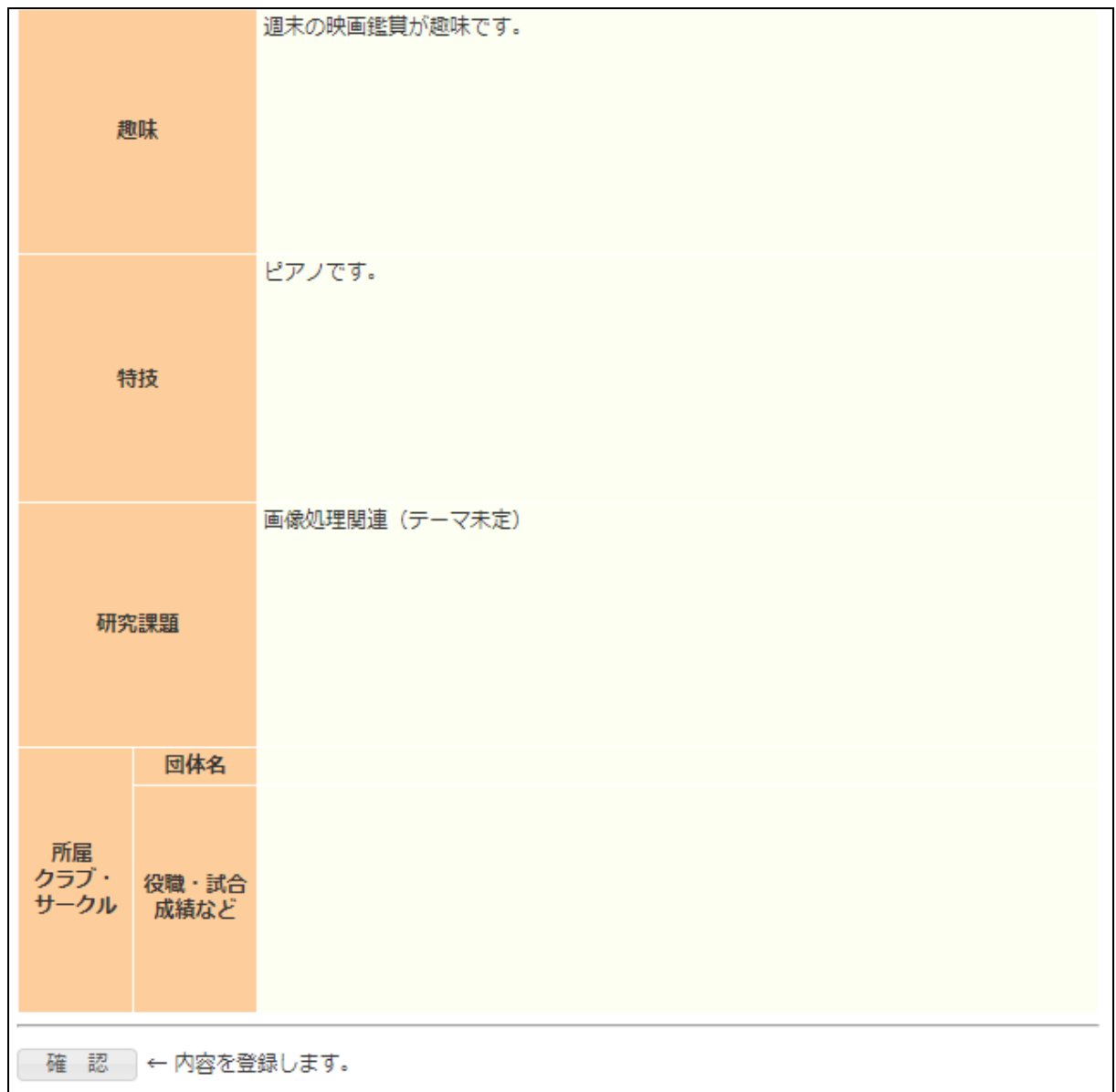

「確認」ボタンをクリックすると、進路希望情報が入力されます。

11.4 就職活動入力

『就職活動入力』をクリックすると、自分自身の就職活動情報を入力することができます。

1) 就職活動先を入力します。 項目を入力し、「実行」ボタンを押してください。 提出書類は Ctrl キーまたは Shift キーを押しながら、クリックすることで複数選択が可能 です。

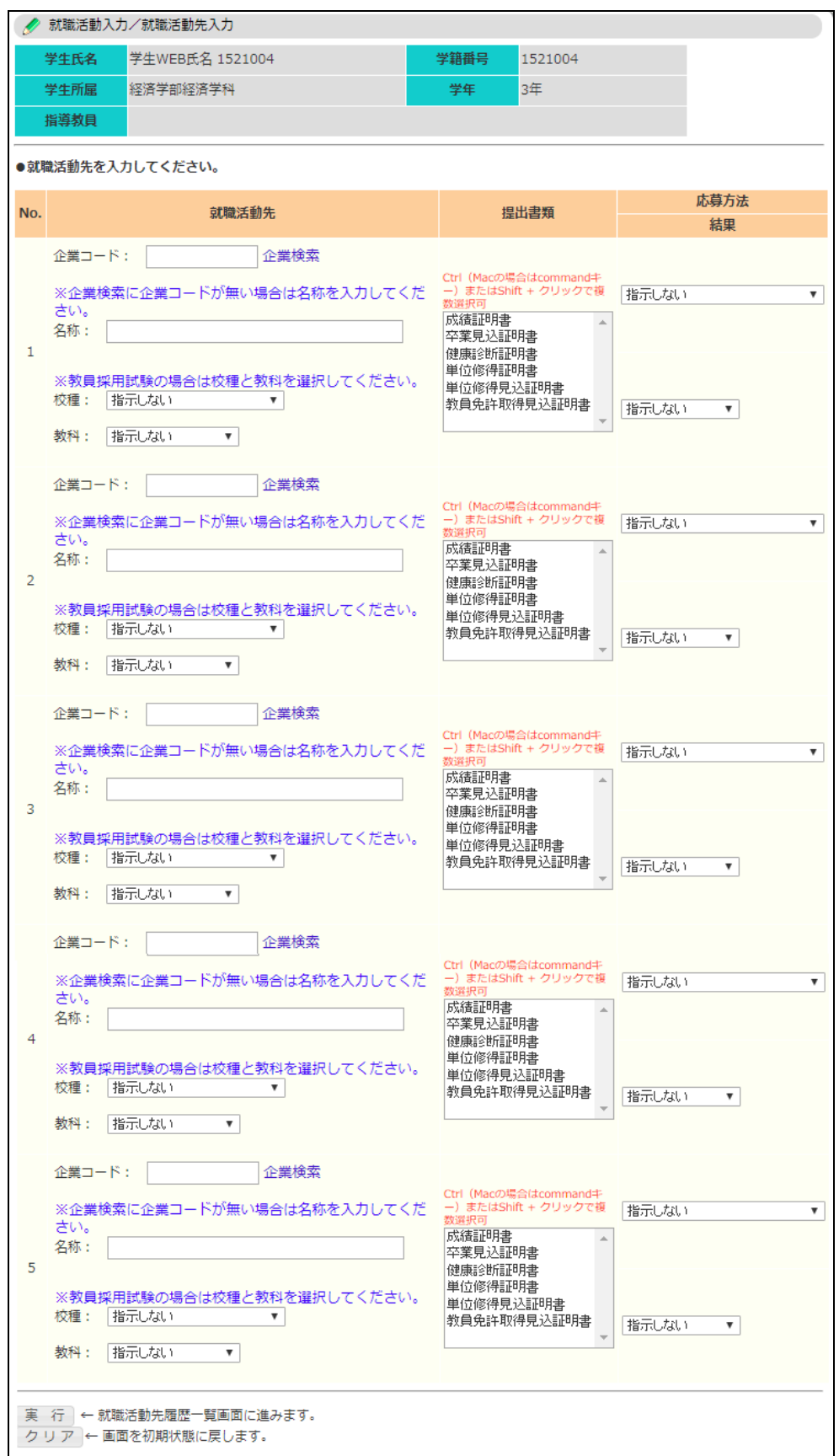

「実行」ボタンをクリックすると、就職活動先履歴一覧が表示されます。 この画面のリンクから、就職活動先の追加および、内容の修正が可能です。

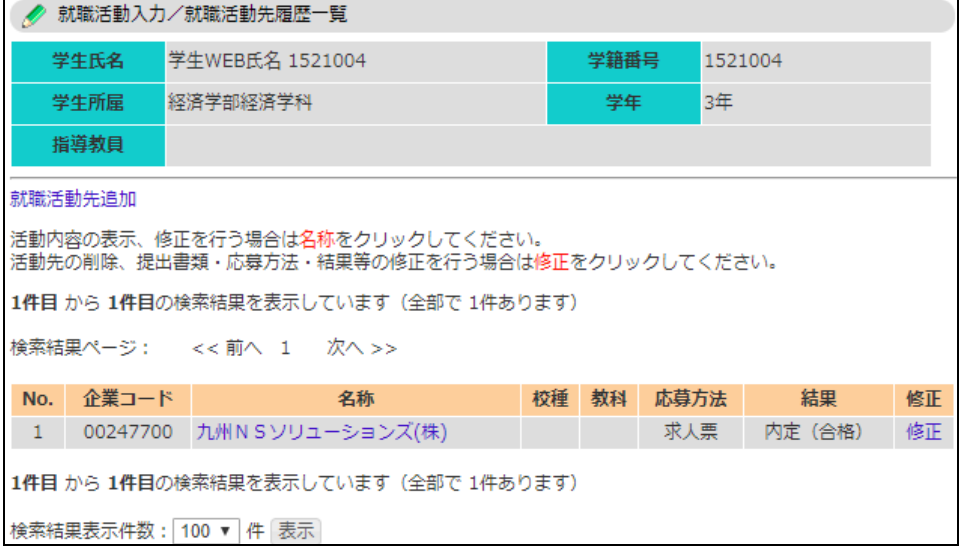

11.5 進路決定入力

 $\blacksquare$ 

『進路決定入力』をクリックすると、自分自身の進路決定先の情報を入力することができます。 1)決定した進路を入力し、「実行」ボタンをクリックします。

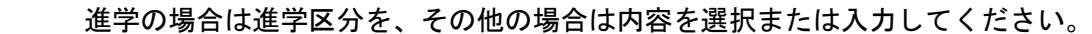

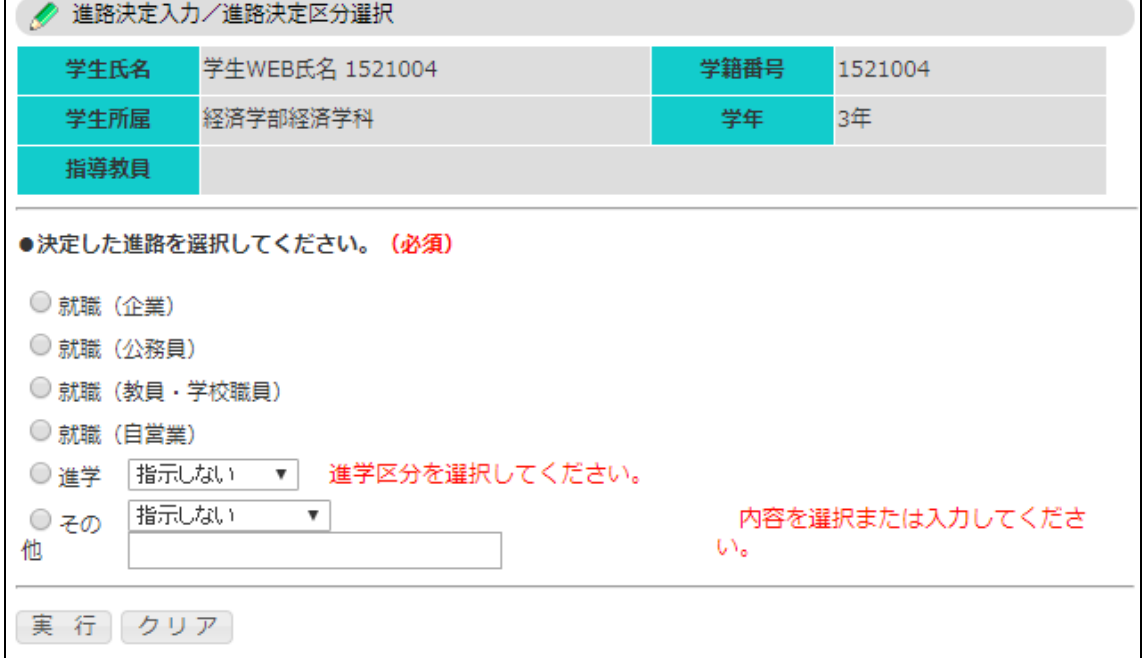

2)決定先を入力し、「登録」ボタンをクリックします。

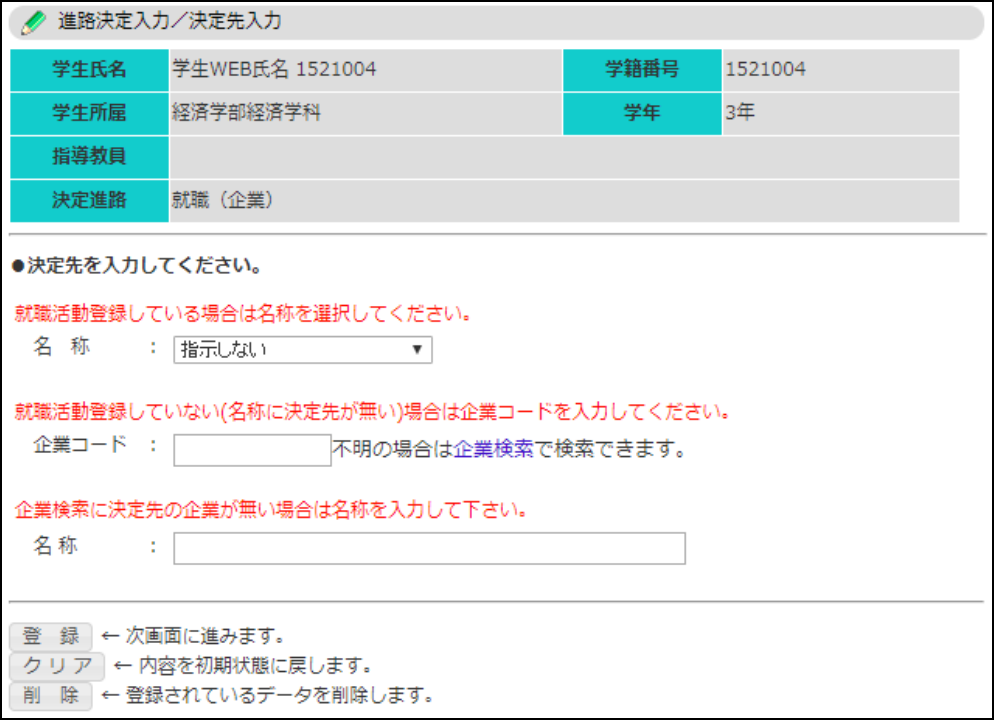

3)決定先の詳細を入力し、「登録」ボタンをクリックします。

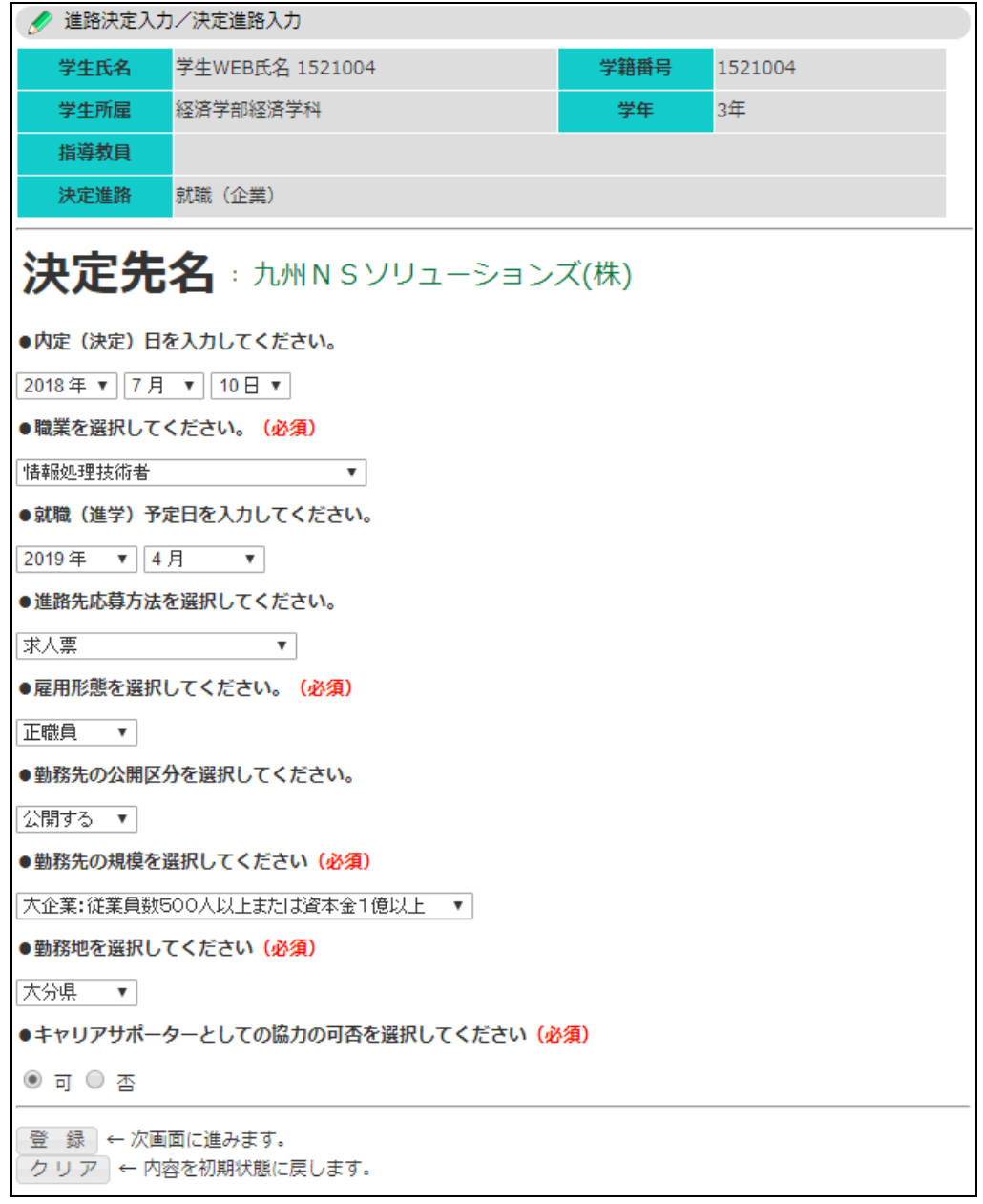

# 4)内容を確認し「確認」ボタンをクリックすると、進路決定情報が登録されます。

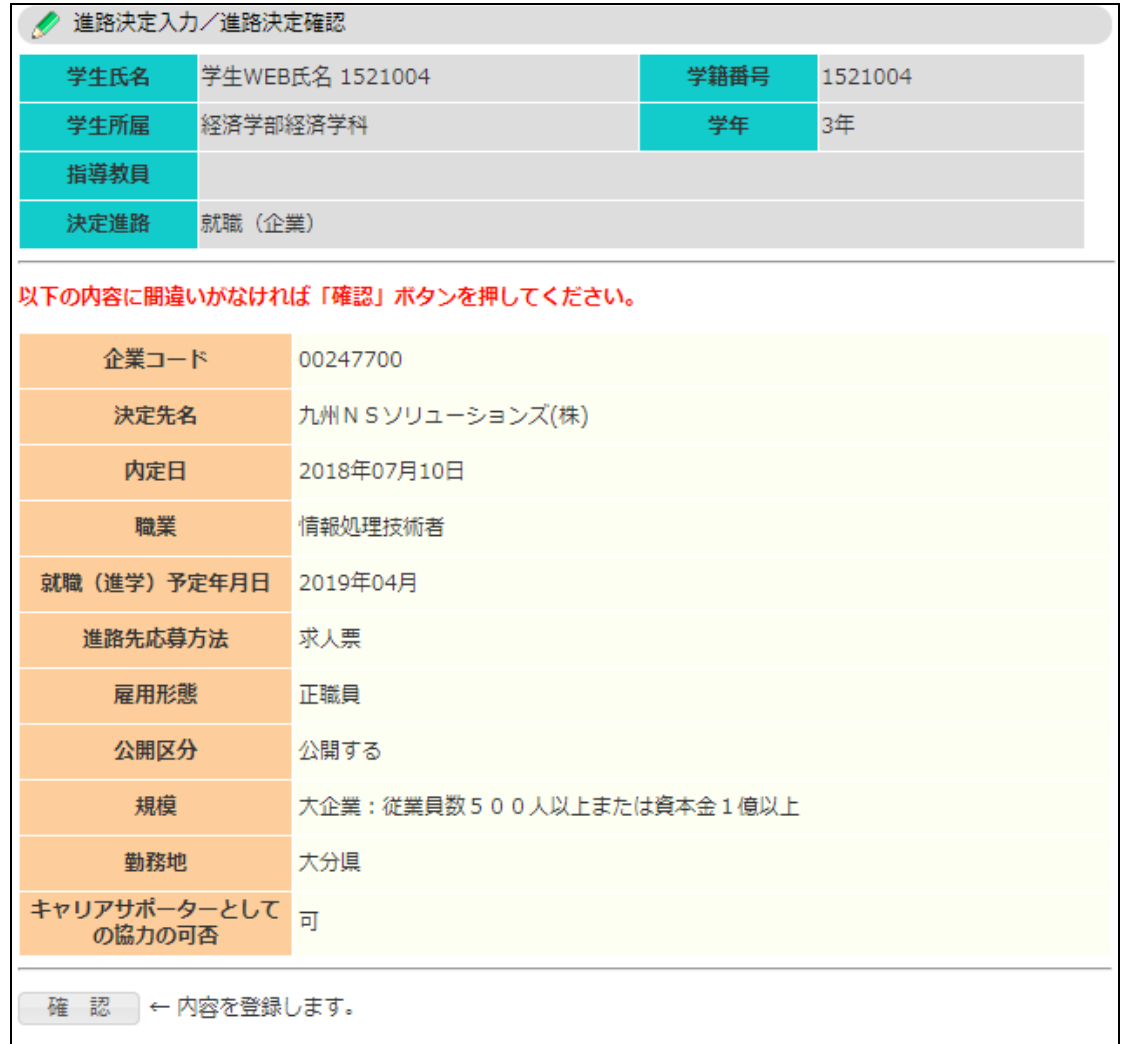

11.6 卒業生照会

『卒業生照会』をクリックすると、卒業生情報を検索・参照することができます。 1)照会を行う卒業生の検索条件を入力し、「検索開始」ボタンをクリックします。

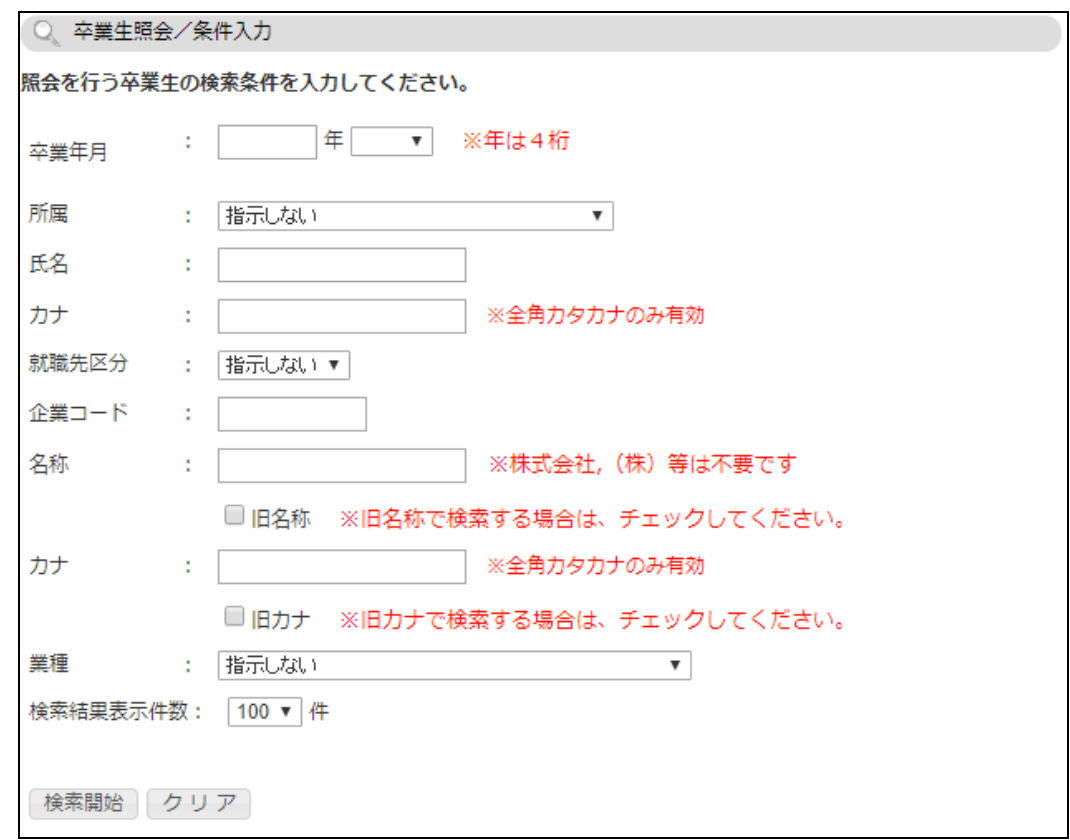

# 該当する卒業生が、検索結果に表示されます。

#### 2)参照したい卒業生の氏名リンクをクリックします。

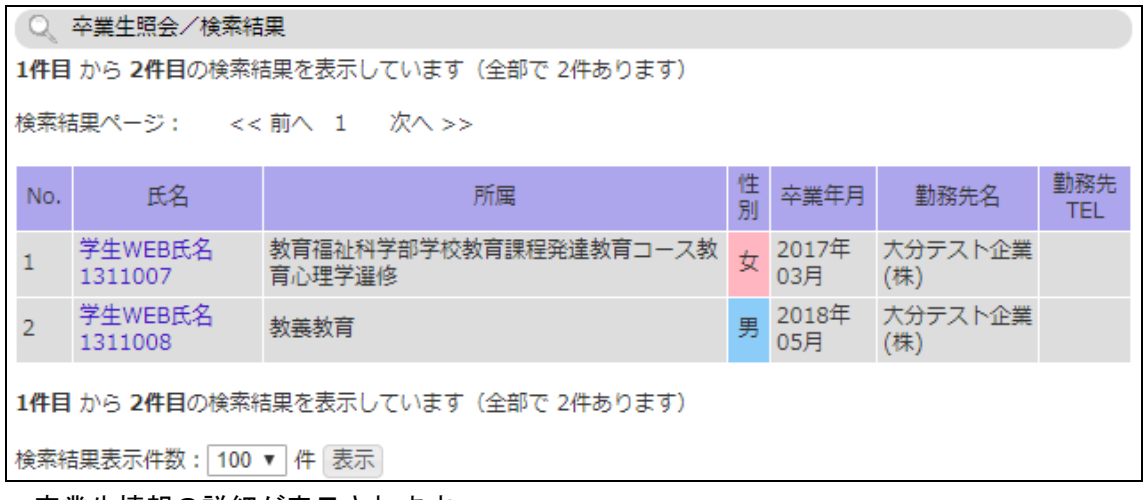

卒業生情報の詳細が表示されます。

12. 学内・学外・スマートフォンでのシステム利用

教務情報システムは,学内・学外・スマートフォンからアクセスできます。

① 学内でのアクセス

情報基盤センター,教養教育棟 LL 教室,附属図書館のほか,所属学科・コース内で利用可 能なパソコンがあればそこからもアクセスできます。

個人所有のパソコンから学内各所に設置された無線 LAN アクセスポイントに接続しても利 用可能です。

無線 LAN アクセスポイントの設置場所や接続設定については,情報基盤センターのホーム ページから「その他」→「FAQ(よくある質問)」→「無線 LAN は利用できますか?」の項 目を参照してください。

個人所有のパソコンはウィルス対策などの情報セキュリティ対策を必ず行なってください。 情報基盤センターホームページ URL:http://www.cc.oita-u.ac.jp/

② 学外からのアクセス

学外からアクセスする場合は,以下のように利用できるメニューが異なります。

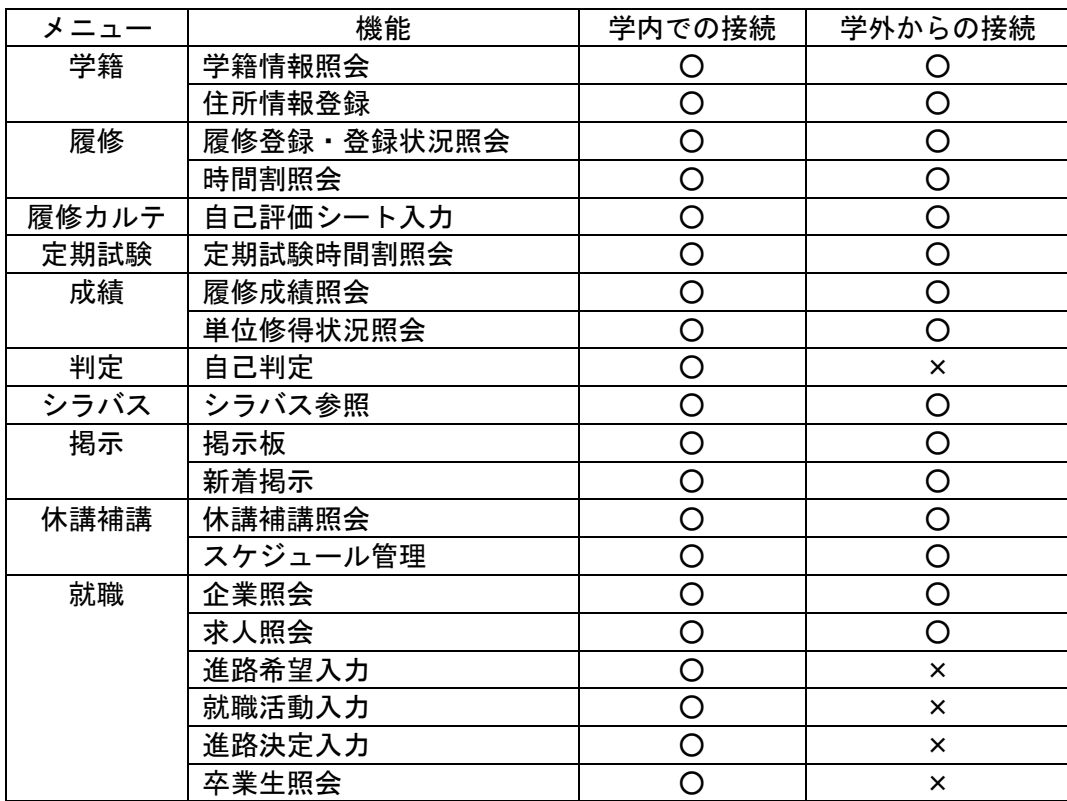

以 上